# 環境標準データ (CML: Coastal and estuarine Markup Language) データエディタ 共通マニュアル

操作説明書

## -目 次-

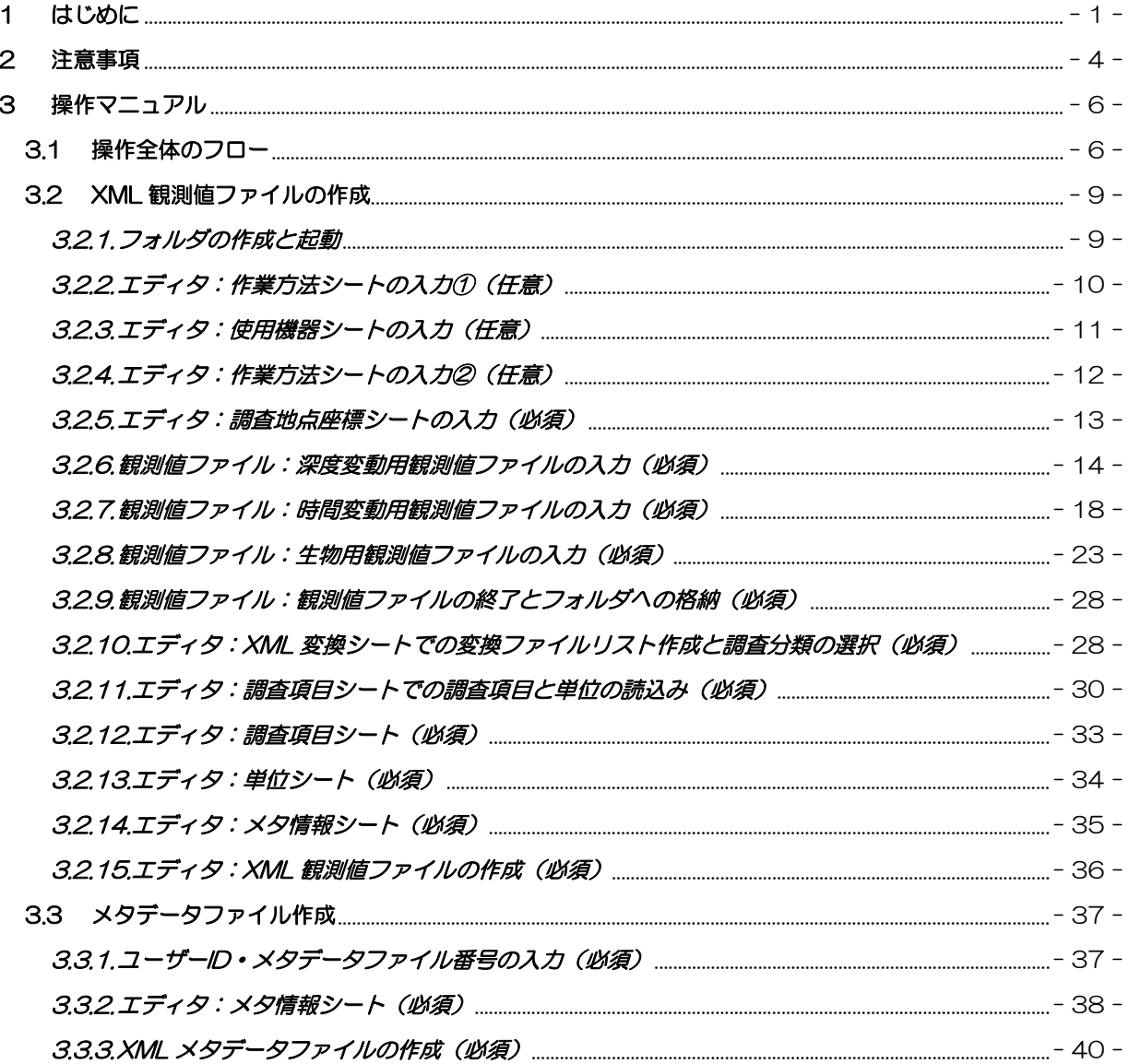

## <span id="page-2-0"></span>1 はじめに

このエディタは、伊勢湾環境データベースで採用しているデータ仕様(CML:Coastal and estuarine Markup Language)を有した観測データの作成を支援するツールです。CML は、 関東地方整備局が平成 14 年 4 月より学識経験者からなる環境情報標準化検討会を開催し、構造 決定したものです。データ構造の検討の際には、空間情報の国際規格を作成している ISO/TC211(211 番目の Technical Committee)により公開されている地理情報標準を参考 としました。

- エディタの特徴
	- エディタには鉛直方向に連続した調査に適する深度変動用、定点での時間連続調査 に適する時間変動用、生物調査に適する生物用の3種類があります。それぞれのエ ディタに記入されたデータとエディタの種類に対応した観測値ファイル(エクセル 形式で、深度変動用、時間変動用、生物用がある)のデータから XML 観測値ファ イルを作成します。

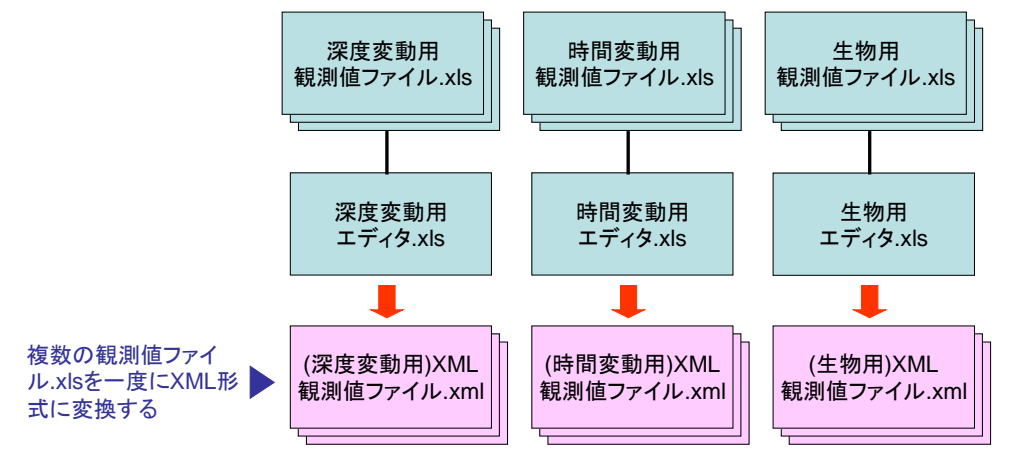

◆ CML 準拠の XML 形式のメタデータを作成可能

メタデータとは・・・

メタデータは実際に取得した観測データ(実データ)を説明するデータのことです。つまり、実 データがいつ、どこで、誰が、どの様な調査項目で調査を行った結果であるのかを示すデータの

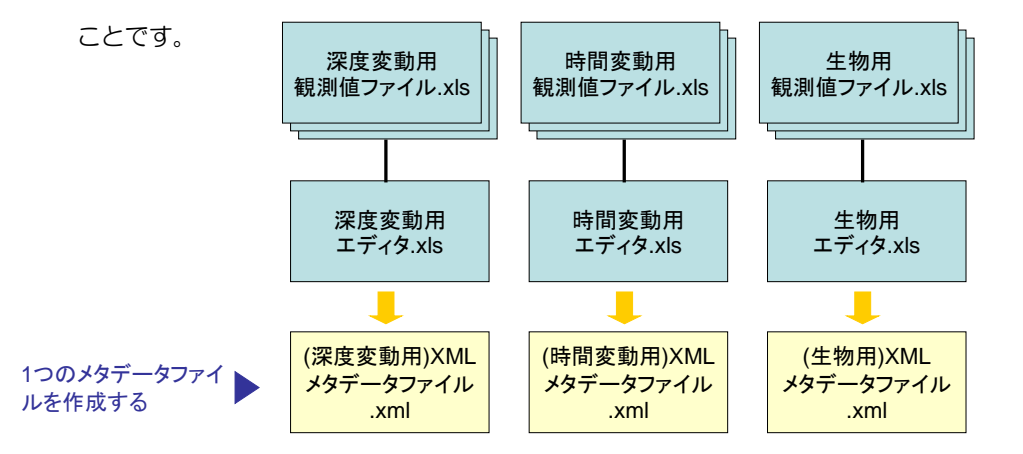

- 広範囲のユーザーを意識し 、ツールには Microsoft Excel を採用
- ボタンやドロップダウンリストを利用し、入力の煩わしさを軽減
- **◇ XML データ作成の成否判別機能**
- MicroSoftEXCEL97 以降のバージョンで動作確認済。
- ▶ 扱うファイルについて
	- ファイルは、「エディタ」と「観測値ファイル」であり、それぞれ、"深度変動用"、 "時間変動用"、"生物用"の3種類があります。
	- エディタへの入力方法、利用方法は3種類の形態で同一となっており、観測値ファ イルは3種類で異なります。
- ▶ エディタマニュアルについて
	- マニュアルは3種類(深度変動用、時間変動用、生物用)の形態に共通した形で書 かれています。
- ▶ マクロの設定について
	- エディタを起動する際に、セキュリティレベルについてのダイアログが表示される 場合は、"ツール"> "マクロ"> "セキュリティ"において、セキュリティレベ ルを中(M)にし保存後、エディタを再起動して下さい。

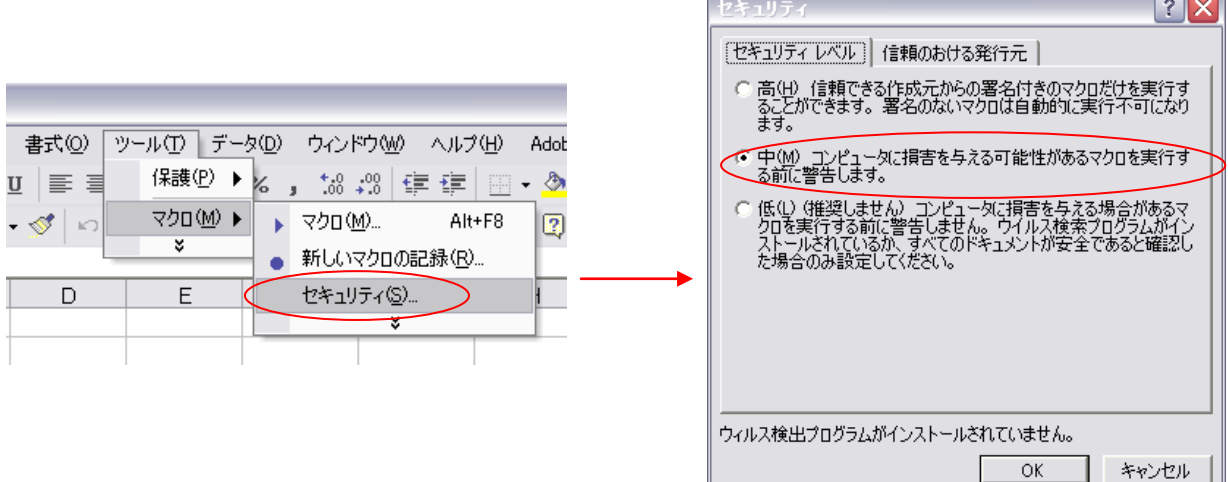

 起動中にマクロを有効にするかどうかのダイアログが表示されますので、「マクロを 有効にする(E)」を選択し、エディタを起動します。

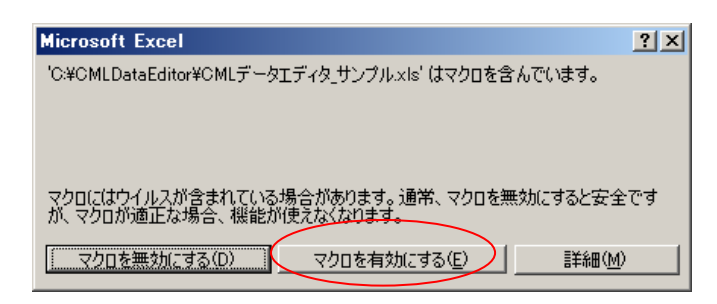

## 改訂履歴

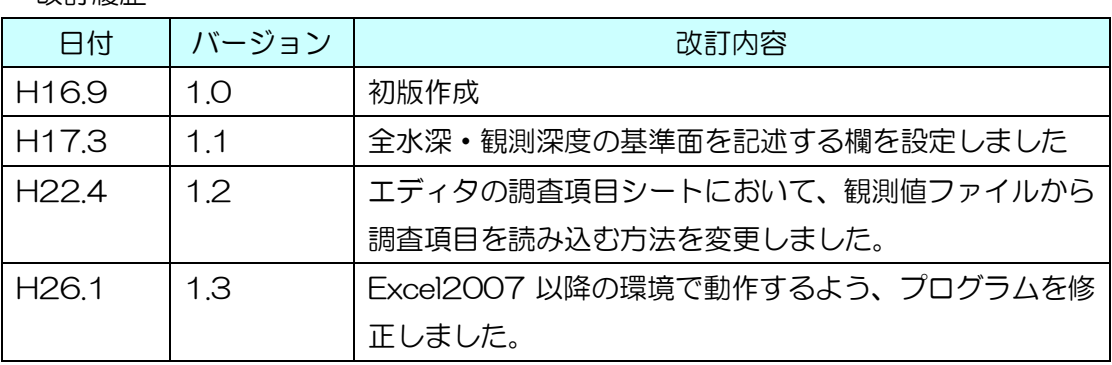

## <span id="page-5-0"></span>2 注意事項

- エディタの XML 変換シートにある各ボタンをクリックした後に、編集>「元に戻る(Ctrl+ Z)」は実行できません。よって、全ての項目が入力し終わった後に、ファイルの保存を行っ て下さい。
- エディタの各シートの順番を入れ換えないで下さい。
- エディタにシートを追加する場合には、8 枚目以降に追加して下さい。
- エディタにおいて行または列の非表示、入れ換えは行わないでください。
- エディタおよび観測値ファイルにおいて数字は全て半角で入力してください。また、半角力 タカナは使用しないでください。ただし、生物の名称を入力する際には半角カタカナを使用 することができます(3.2.8 生物用観測値ファイルの入力参照)。
- 変換ファイルリスト(エディタの XML 変換シートにあるボタンをクリックすると自動的に 作成される)を作成する際には、必ず任意のフォルダを作成し、その中に、エディタおよび 観測値ファイルをおいて下さい。なお、フォルダ内にさらにサブフォルダを置くことも可能 です。その場合は、変換ファイルリストはサブフォルダにある観測値ファイルは対象としま せん。
- エディタと観測値ファイルはそれぞれ3種類(深度変動用、時間変動用、生物用)あります。 フォルダを作成し、その中にエディタと観測値ファイルを格納します。その際、フォルダの 中は必ず同一の種類のエディタと観測値ファイルとしてください。
- 伊勢湾環境データベースの WEB-GIS に登録する際には、1 つの XML ファイル内に、同一 調査項目を格納することはできません(DO(mg/l)、DO(%)等)。
- 観測値ファイル内の深度や全水深、観測値はエクセルで"見えている値"を XML に出力し ます。よって、書式設定により、数値が四捨五入されることがあります。

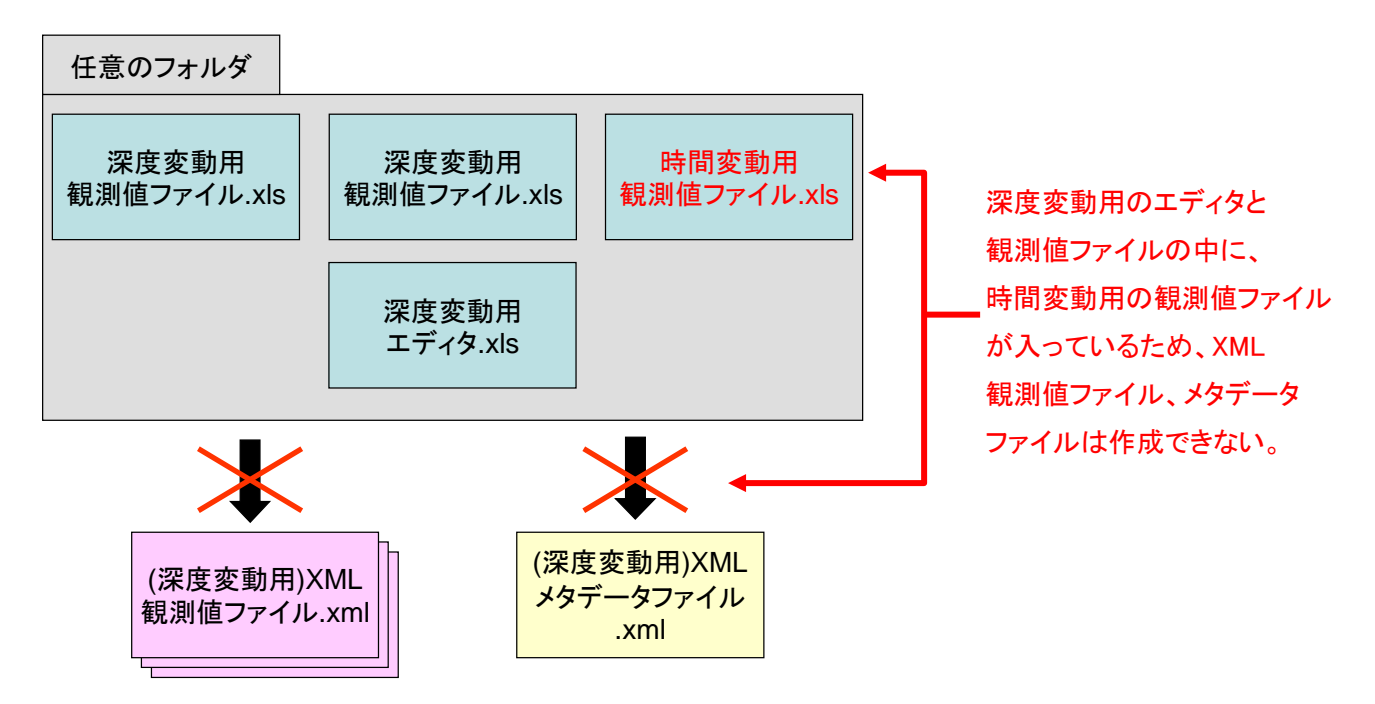

● 深度変動用観測値ファイルにおいて、データは入っていない場合は調査時期を記述しないで 下さい(調査は実施したが、データを取得できなかった場合は ND というように明示して下 さい)。

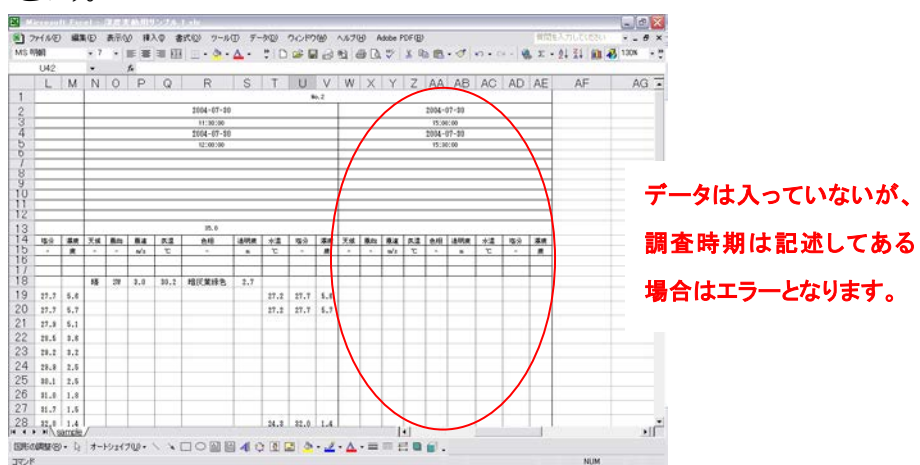

時間変動用観測値ファイルにおいて、データが入っていない場合は、調査点を記述しないで 下さい(調査は実施したが、データを取得できなかった場合は ND というように明示して下 さい)。

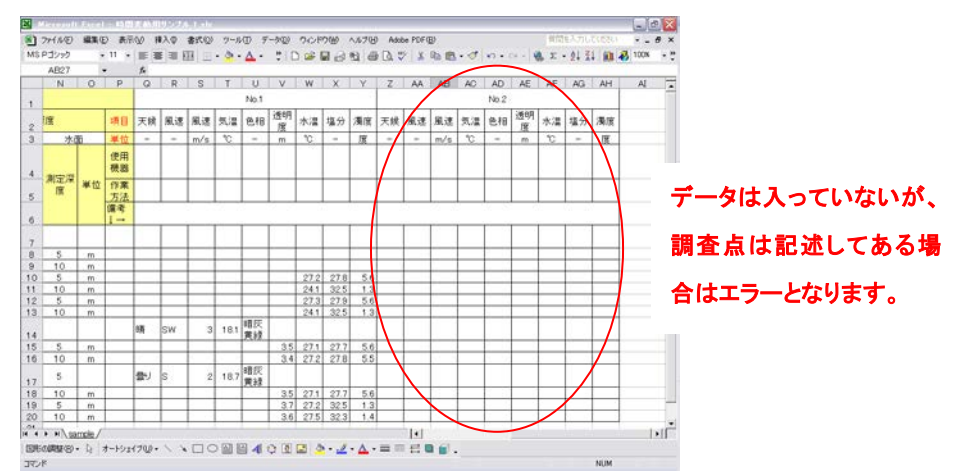

● 生物用観測値ファイルにおいて、データが入っていない場合は、調査時期を記述しないで下 さい(調査は実施したが、データを取得できなかった場合は ND というように明示して下さ  $\mathsf{U}$ )。

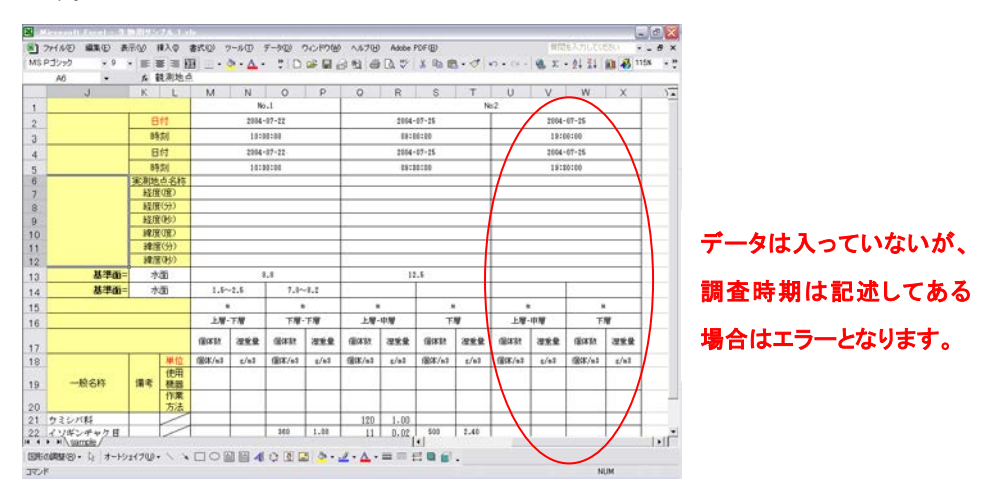

## <span id="page-7-0"></span>3 操作マニュアル

#### <span id="page-7-1"></span>3.1 操作全体のフロー

XML 観測値ファイルおよび XML メタデータ作成の基本的な操作手順を示します。

なお、このフローは、調査の計画段階からこのエディタと観測値ファイルを利用することを前 提としています。

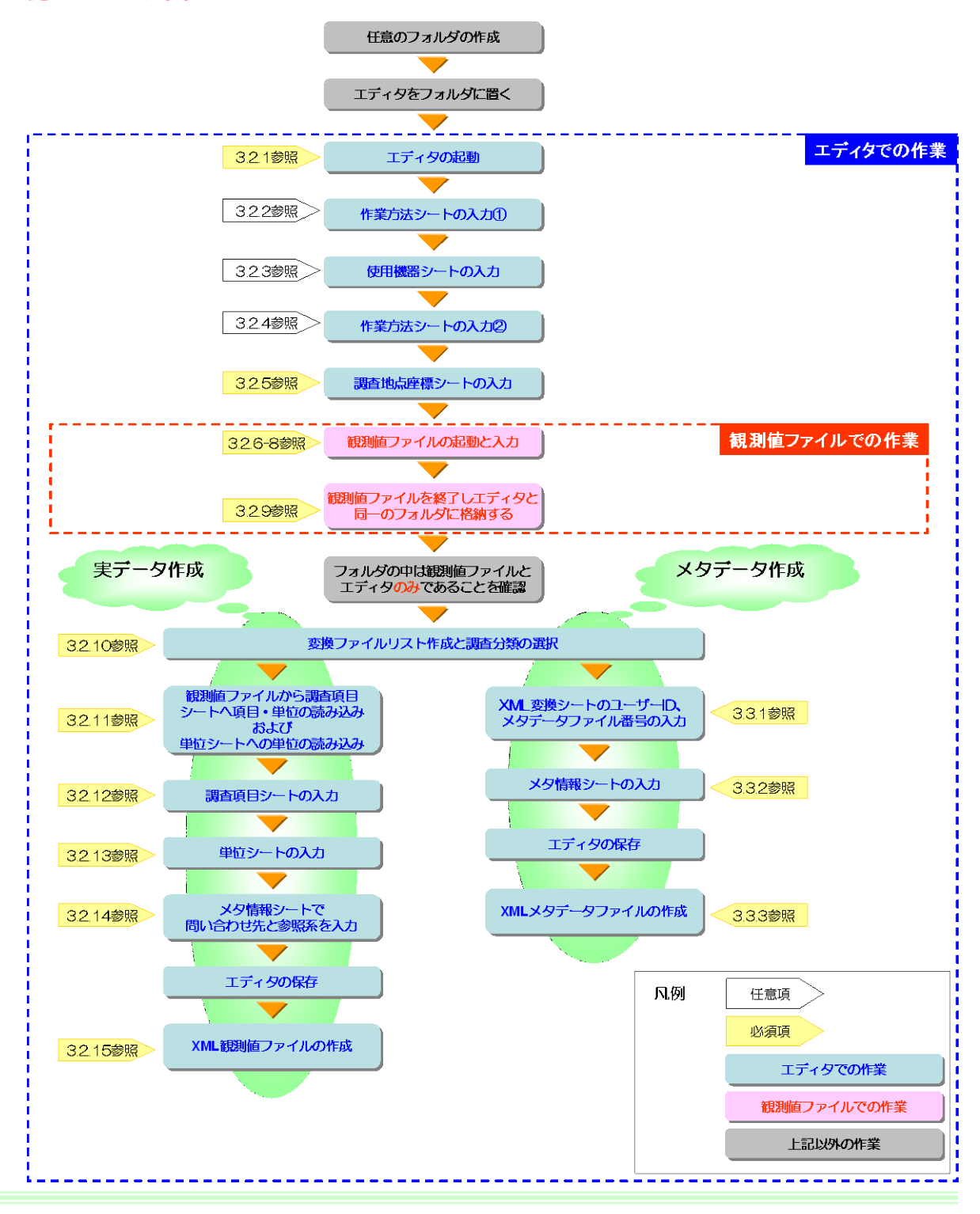

- XML 観測値ファイル作成の流れ
	- (1) エディタを任意のフォルダに格納し、起動させます。
	- (2) 作業方法シートに作業方法名称~備考までを記述します(任意)。
	- (3) 使用機器シートに使用機器名称~設定情報を記述し(任意)、機器と関連する方法 1~3 までをドロップダウンリスト(作業方法シートに作業方法名称を記述した場合)から選 択できます(任意)。
	- (4) 作業方法シートに戻り、方法と関連する機器 1~3 までをドロップダウンリスト(使用 機器シートに使用機器名称を記述した場合)から選択できます(任意)。
	- (5) 調査地点座標シートに地点名称と座標を記述します(必須)。ここまでの作業で、一度観 測値ファイルでの作業に移ります。
	- (6) 観測値ファイルを起動し、観測データを入力します(必須)。
	- (7) 観測値ファイルを閉じ、エディタが格納してあるフォルダに観測値ファイルを格納しま す。
	- (8) フォルダ内にはエディタ(起動中)と観測値ファイルのみがあることを確認します。次 の作業から、再度エディタでの作業に移ります。
	- (9) エディタの XML 変換シートにある「変換ファイルリスト作成」ボタンをクリックし、 変換ファイルリストを作成(必須)し、調査分類を選択(必須)します(利用する観測 値ファイルにより選択できる調査分類が異なります)。
	- (10) 調査項目シートにある「調査項目の配置」ボタンをクリックします(必須)。これにより、 フォルダ内の観測値ファイルにおいて、記述されている調査項目と単位のセットが調査 項目シートに配置されるとともに、単位シートに単位が配置されます。
	- (11) (10)において、配置された調査項目と単位のセットを確認します。また、その調査項目 と関連する使用機器、作業方法をドロップダウンリスト(作業方法シート、使用機器シ ートに記述した場合)から選択できます(任意)。
	- (12) 単位シートにおいて、単位の型を記述します(必須)。
	- (13) メタ情報シートにおいて、問い合わせ先と参照系を記述します(必須)。問い合わせ先に ついては、個人名、組織名のいづれかの入力が必須、電話番号、FAX、Email のいづれ かの入力が必須となります。それ以外は任意となっています。
	- (14) これで、作業は終了です。エディタを保存し(必須)、XML 変換シートの「XML 観測 値ファイル作成」ボタンをクリックし、XML 観測値ファイルを作成します。

● メタデータ作成の流れ メタデータ作成機能は観測値ファイルをこのエディタを用いて XML 観測値ファイルに変換 した後に、その観測値ファイルの概要情報を伊勢湾環境データベースへ登録することを想定 したものです。

変換ファイルリスト作成と調査分類の選択までは XML 観測値ファイル作成作業と同一です。

- (1) 変換ファイルリストにある観測値ファイルに対して、メタデータは一つ作成されます。 XML 変換シートのユーザーID(伊勢湾環境データベースに利用者登録した際に受け取 る)、ファイル識別番号(メタデータファイルをユーザーが管理するために識別する任意 の番号)を記述します。
	- ※ ユーザーID を取得していなくても、「test」といった仮の ID を入力し、ファイル識別番 号を入力すれば、メタデータの作成は可能ですが、伊勢湾環境データベースへは登録出 来ません。
- (2) メタ情報シートに必須事項を記述します(必須)。
- (3) エディタを保存します(必須)。
- (4) XML 変換シートの「メタデータ作成」ボタンをクリックし、メタデータを作成します。 (作成したメタデータの登録については、伊勢湾環境データベース HP のクリアリング ハウスのページを参照してください)

#### <span id="page-10-0"></span>3.2 XML 観測値ファイルの作成

#### <span id="page-10-1"></span>3.2.1. フォルダの作成と起動

最初に、データを格納するフォルダを任意の場所に作成します。そのフォルダ内にエディタを 格納します。次に、エディタを起動します。セキュリティレベルについてのダイアログが表示さ れる場合は、"ツール">"マクロ">"セキュリティ"において、セキュリティレベルを中(M) にし保存後、エディタを再起動して下さい。

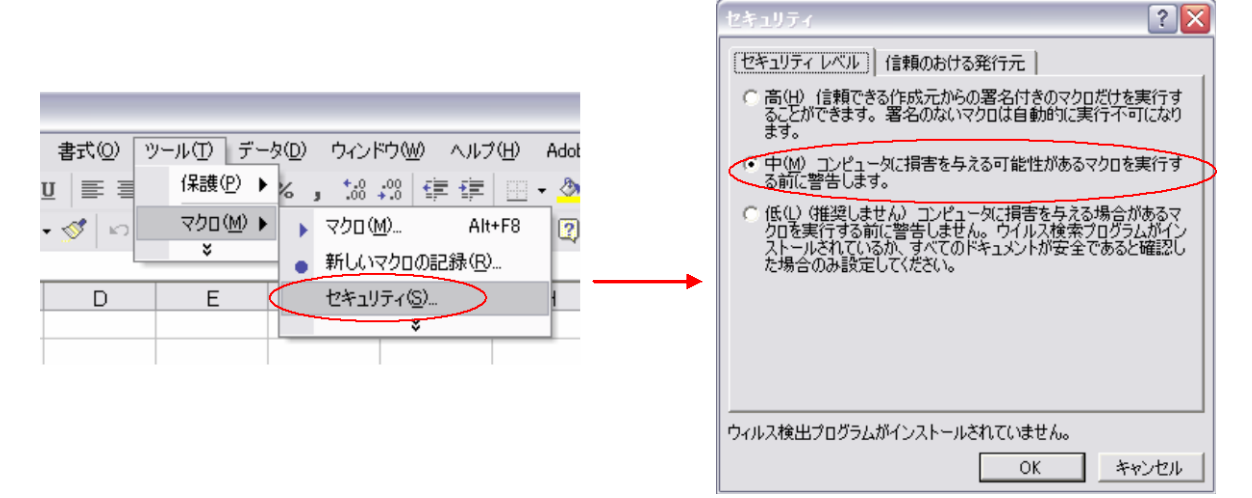

起動中にマクロを有効にするかどうかのダイアログが表示されますので、「マクロを有効にする (E)」を選択し、エディタを起動します。

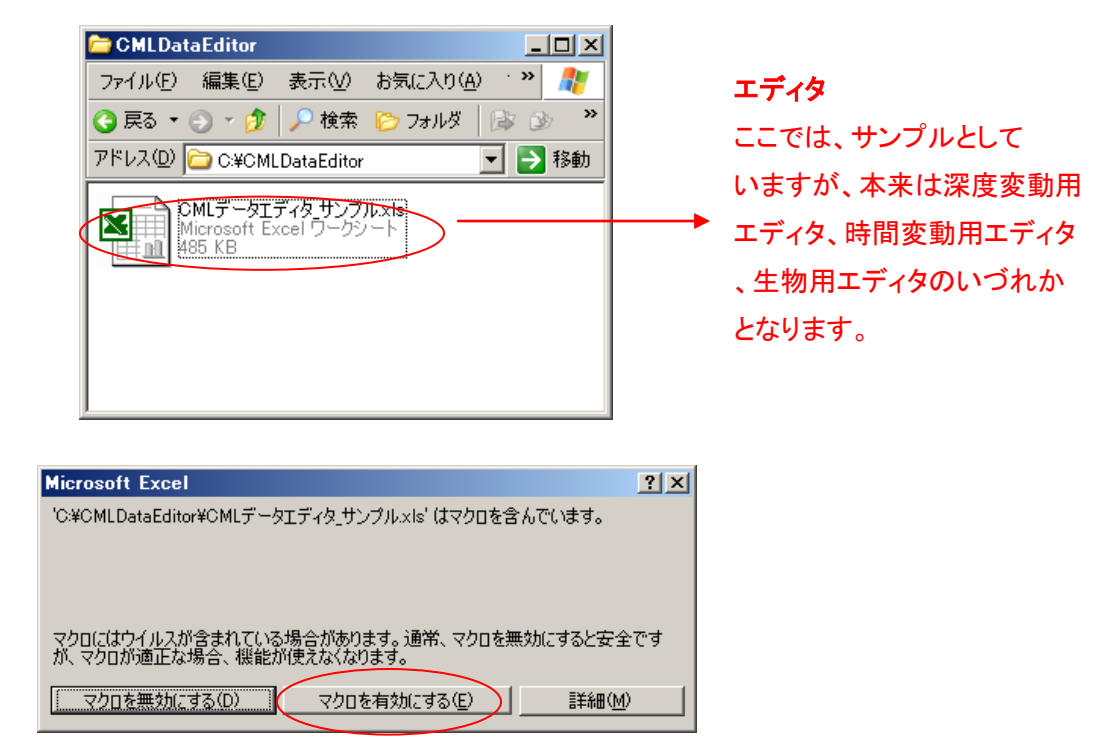

## <span id="page-11-0"></span>3.2.2. エディタ:作業方法シートの入力①(任意)

このシートでは、調査における作業方法の情報をまとめて記述します。方法と関連する機器 1 ~3 の入力については 3.2.4 において説明します。

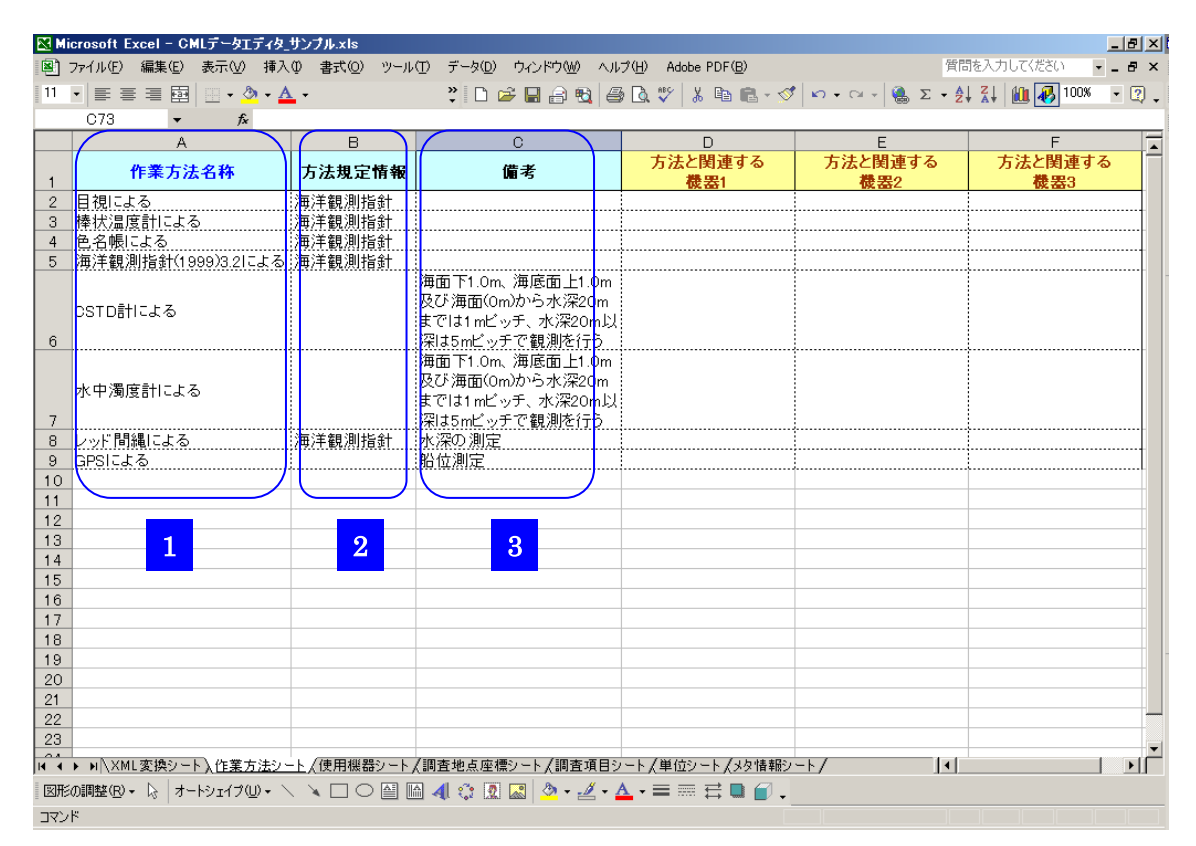

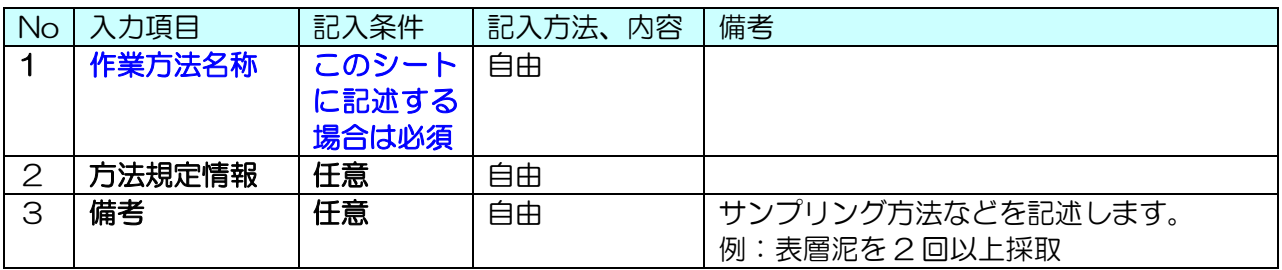

## <span id="page-12-0"></span>3.2.3. エディタ:使用機器シートの入力(任意)

このシートでは、調査において使用した機器の情報をまとめて記述します。機器と関連する作 業方法は作業方法シートで作業方法が定義されている場合は、ドロップダウンリストに定義され た作業方法が表示されますが、定義されていない場合は入力できません。

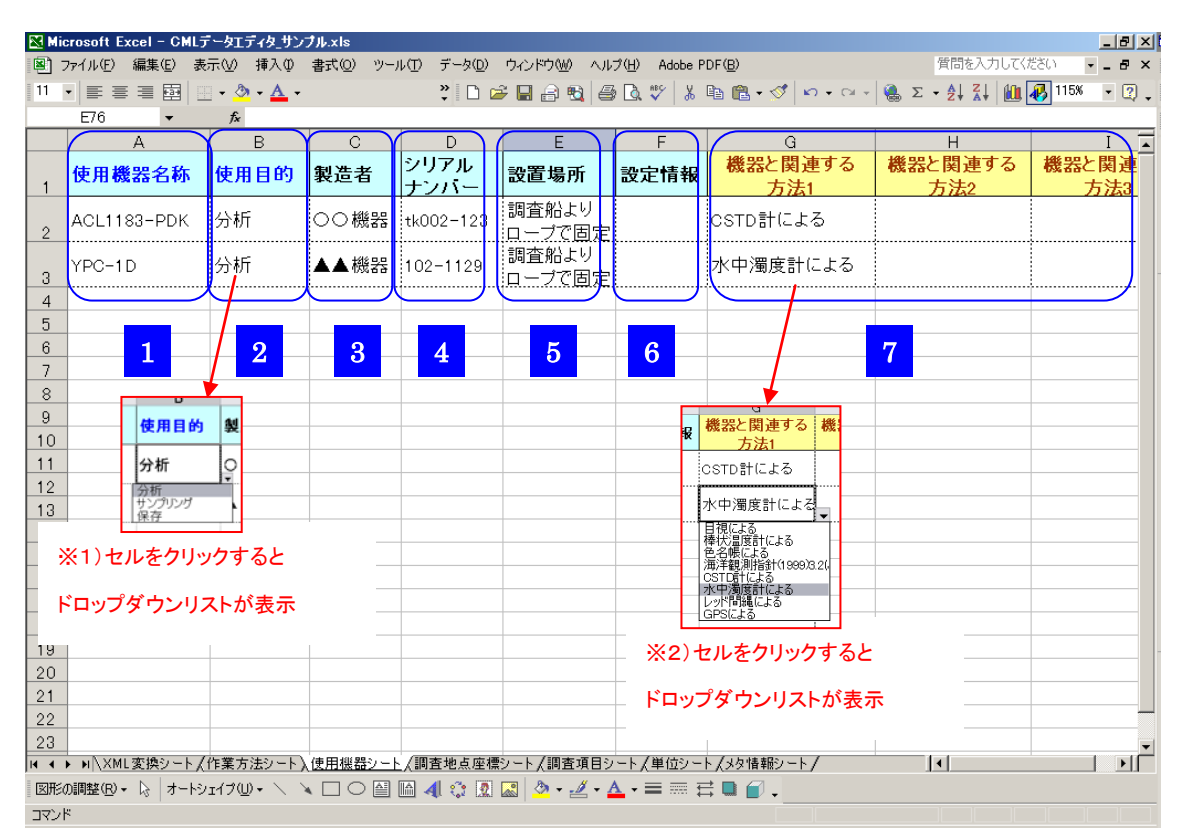

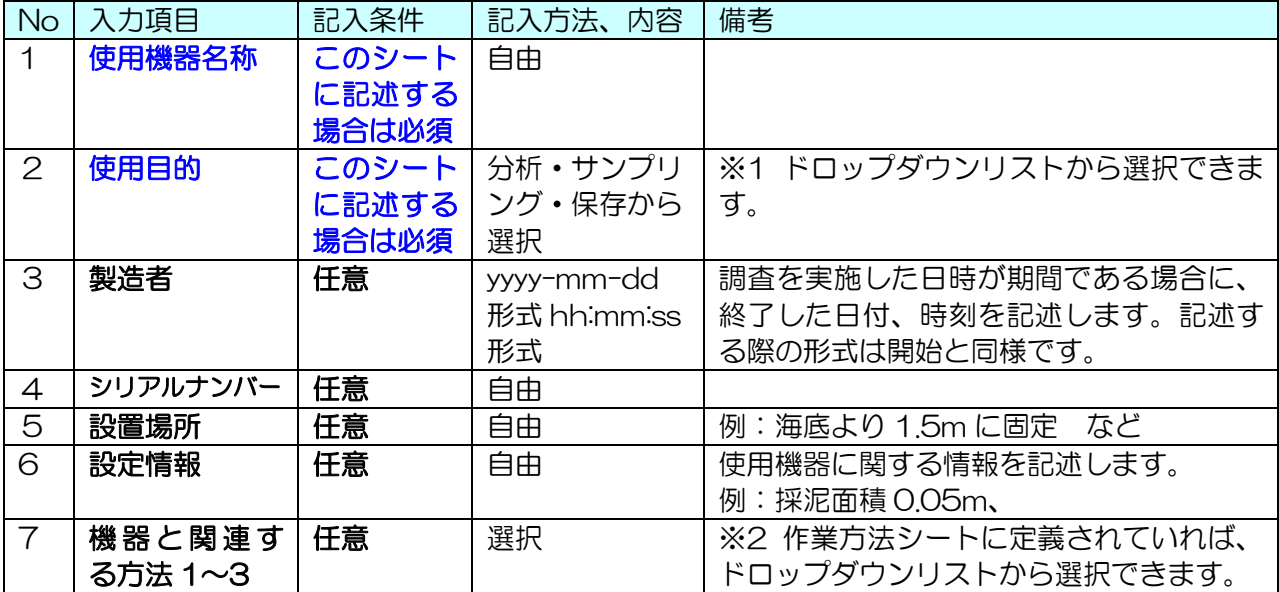

## <span id="page-13-0"></span>3.2.4. エディタ:作業方法シートの入力②(任意)

ここでは、3.2.3 において定義した使用機器と作業方法の関係について、作業方法シート上で 定義します。3.2.3 で使用機器についての記述を行わなかった場合は、この 3.2.4 での作業は行 う必要がありません。

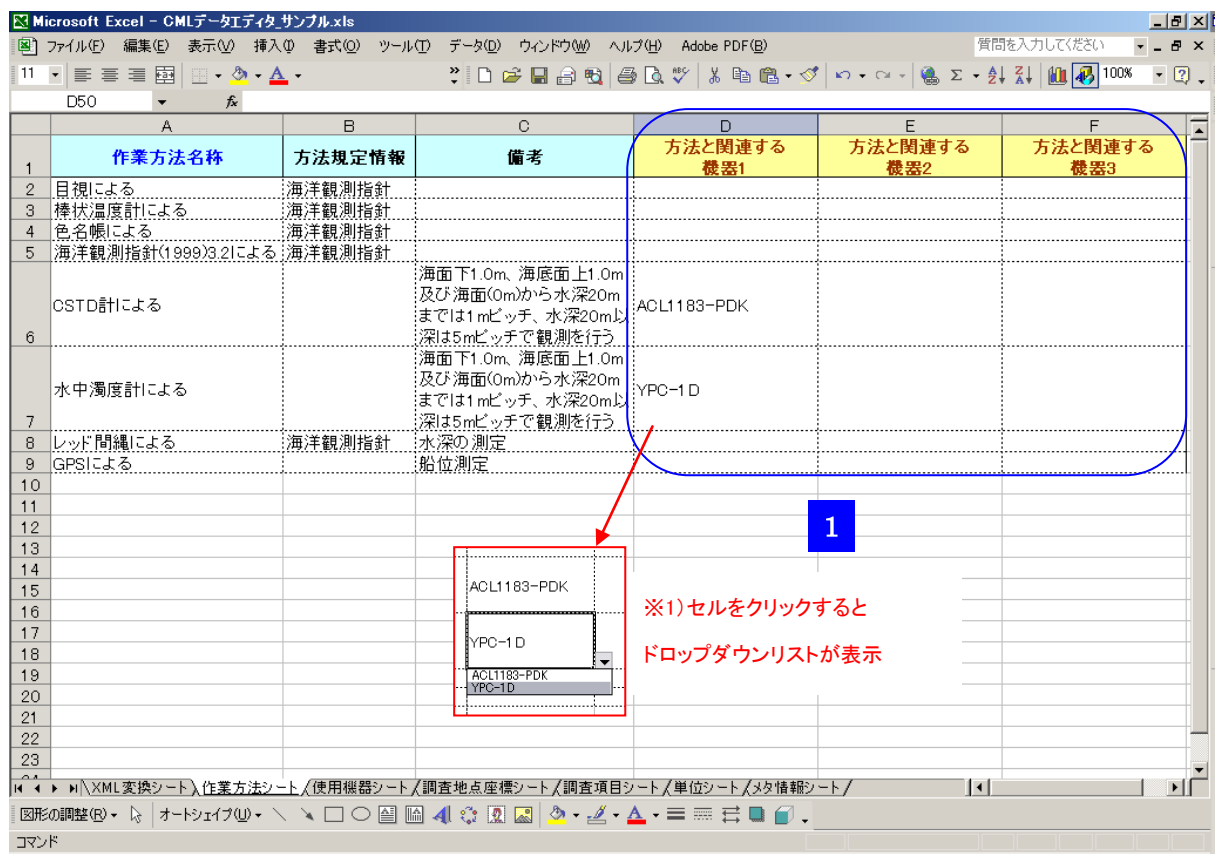

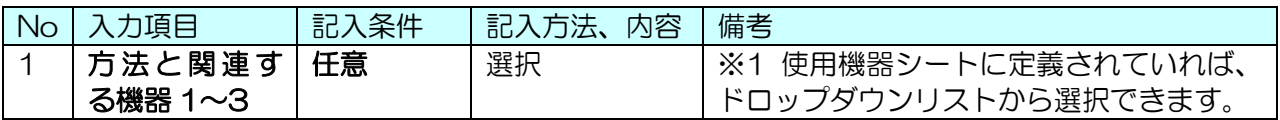

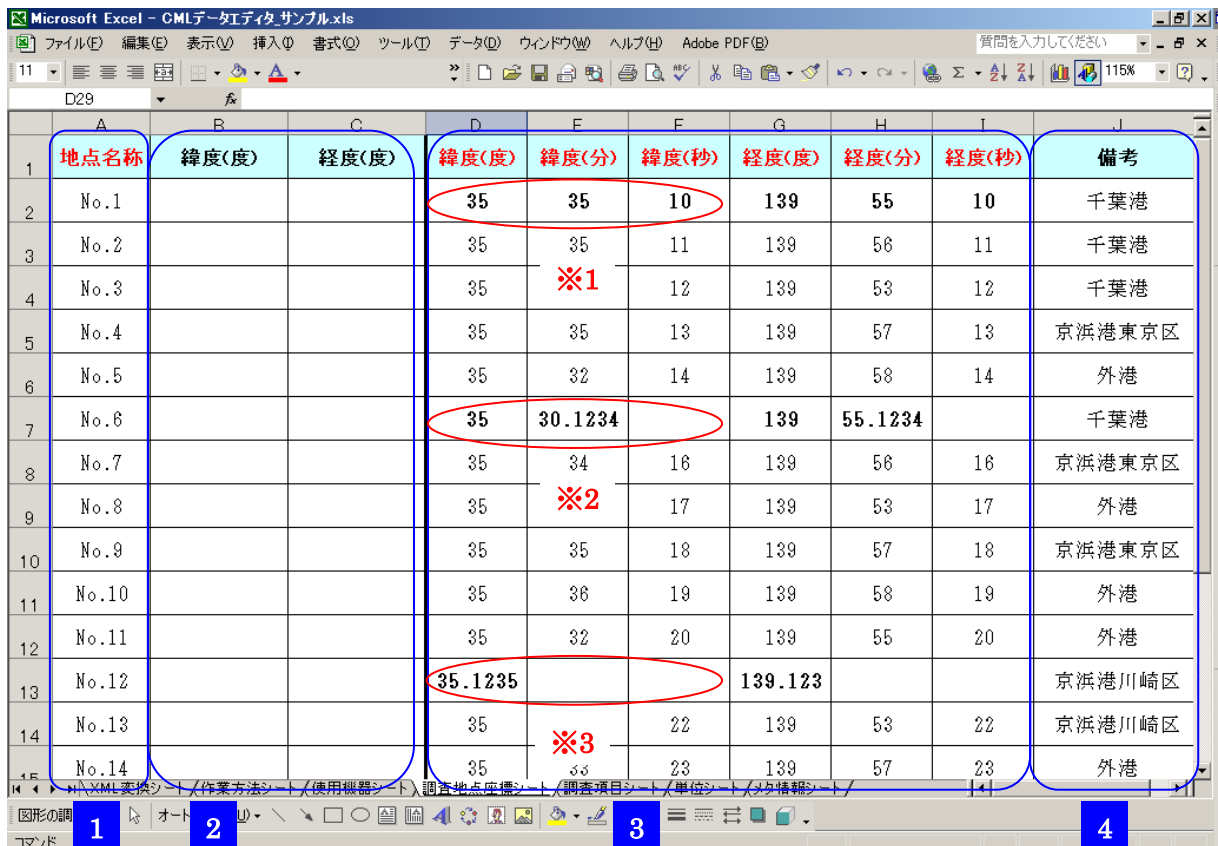

## <span id="page-14-0"></span>3.2.5. エディタ:調査地点座標シートの入力(必須)

このシートには、調査を実施する際の計画座標、または実際に調査を行った地点の座標(実測 座標)を記述します。計画座標としてこのシートに座標を記述した場合、実測座標についても記 述する必要がある時は、観測値ファイルに記述する事が出来ます。観測値ファイルの詳細は 3.2.6 から 3.2.8 に示します。

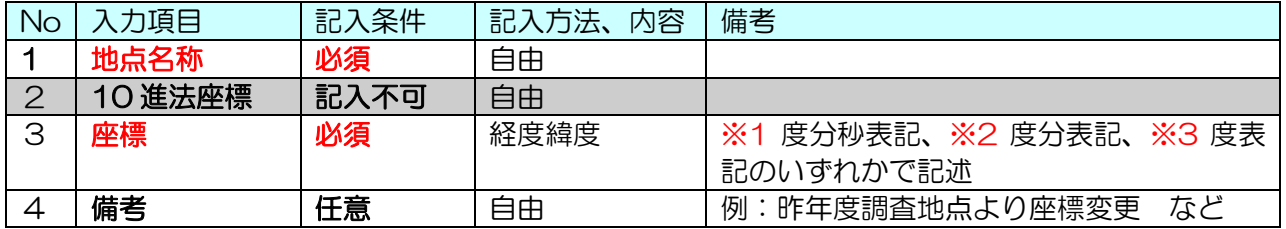

次の作業は、観測値ファイルの入力です。エディタは保存して終了しても結構ですし、起動さ せたままタスクバーに入れておいても結構です。3.2.10 で再度、エディタでの作業となります。 ここで一度、エディタを終了させた場合は、3.2.1 と同様にエディタを起動させてください。

## <span id="page-15-0"></span>3.2.6. 観測値ファイル:深度変動用観測値ファイルの入力(必須)

深度変動用の観測値ファイルを開き、調査により取得したデータを記入していきます。記入が 必須である項目については、赤字で示してあります。

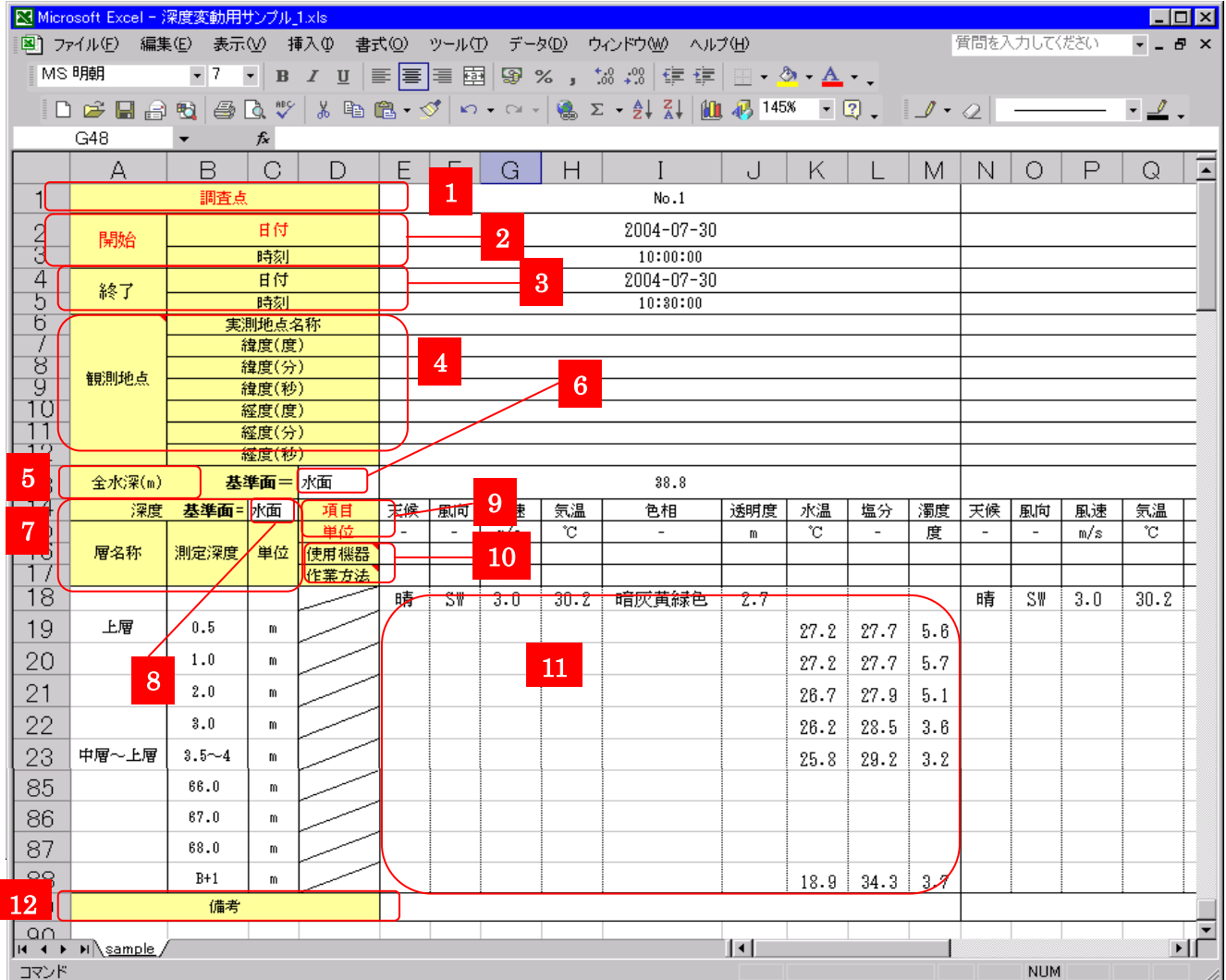

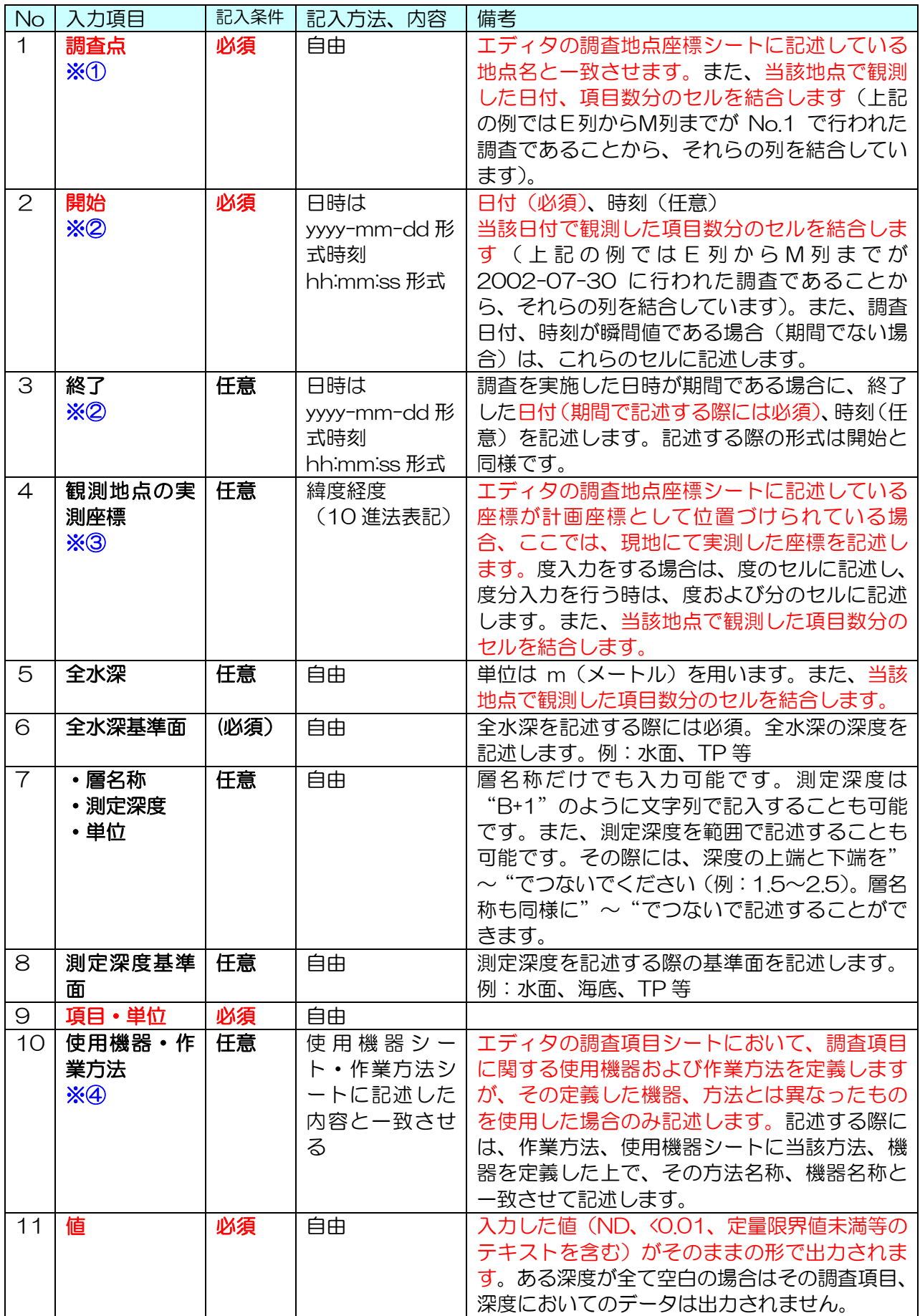

#### CML Data Editor

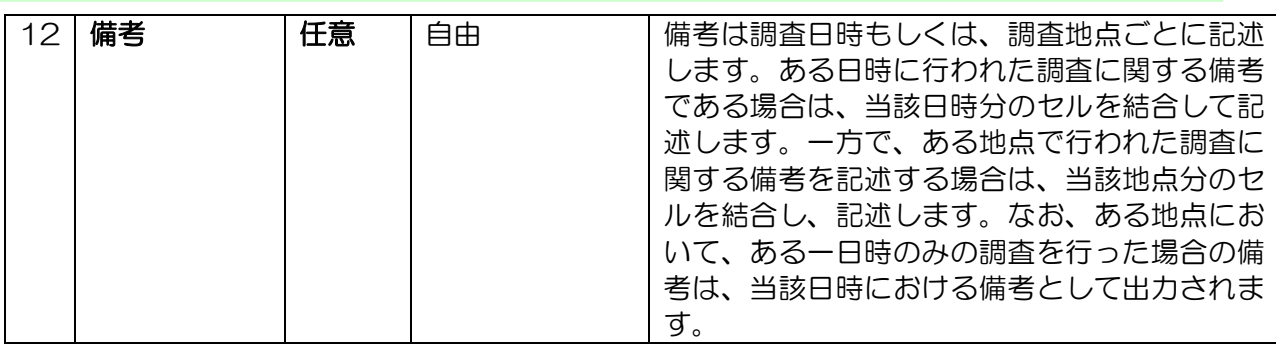

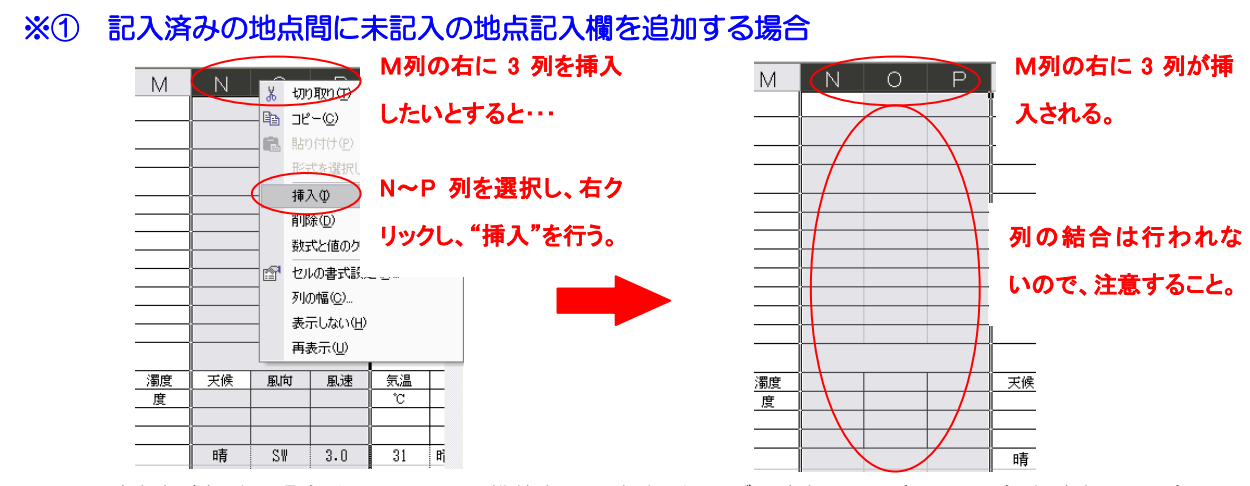

地点を追加する場合は、エクセルの機能を用います。例えば、地点 No.1 (E~M列)と地点 No2 (N列 ~)の間に No.1-1 の地点のデータを入力する列を挿入する場合には、挿入したい列の1つ右の列(N列) から挿入したい列数分の列(N~P 列)を選択し、右クリックして"挿入"を行います。挿入された列は、 結合処理はされていませんので、ユーザーが結合を行ってください。

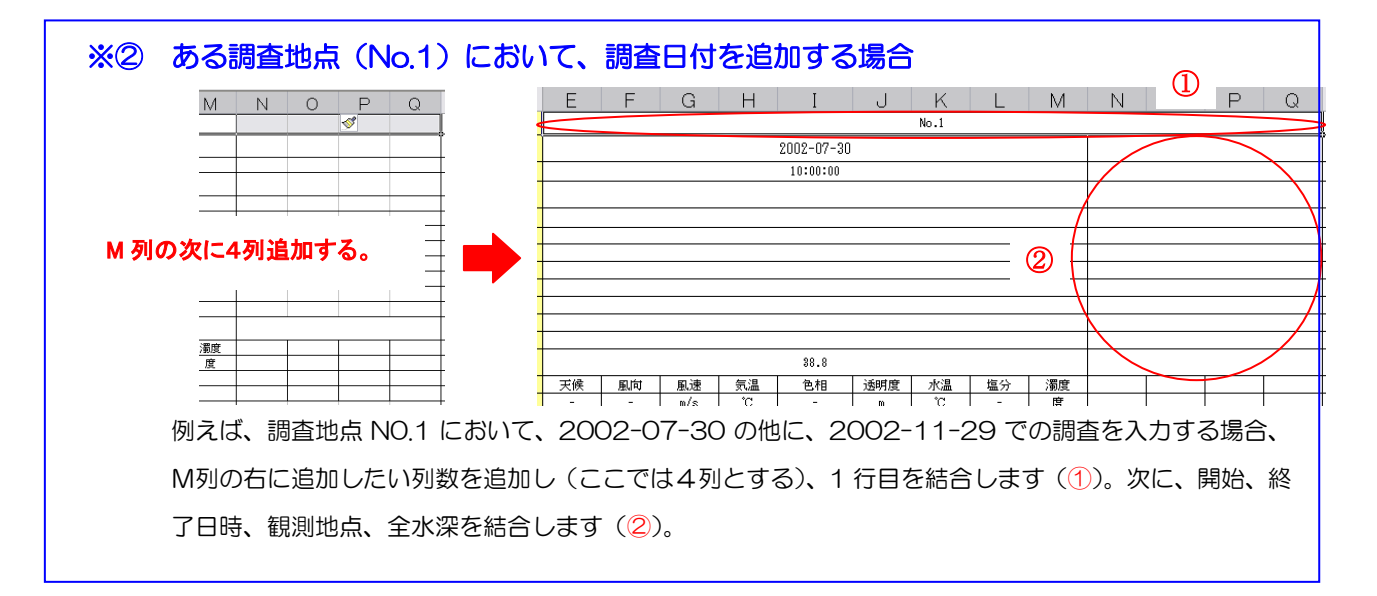

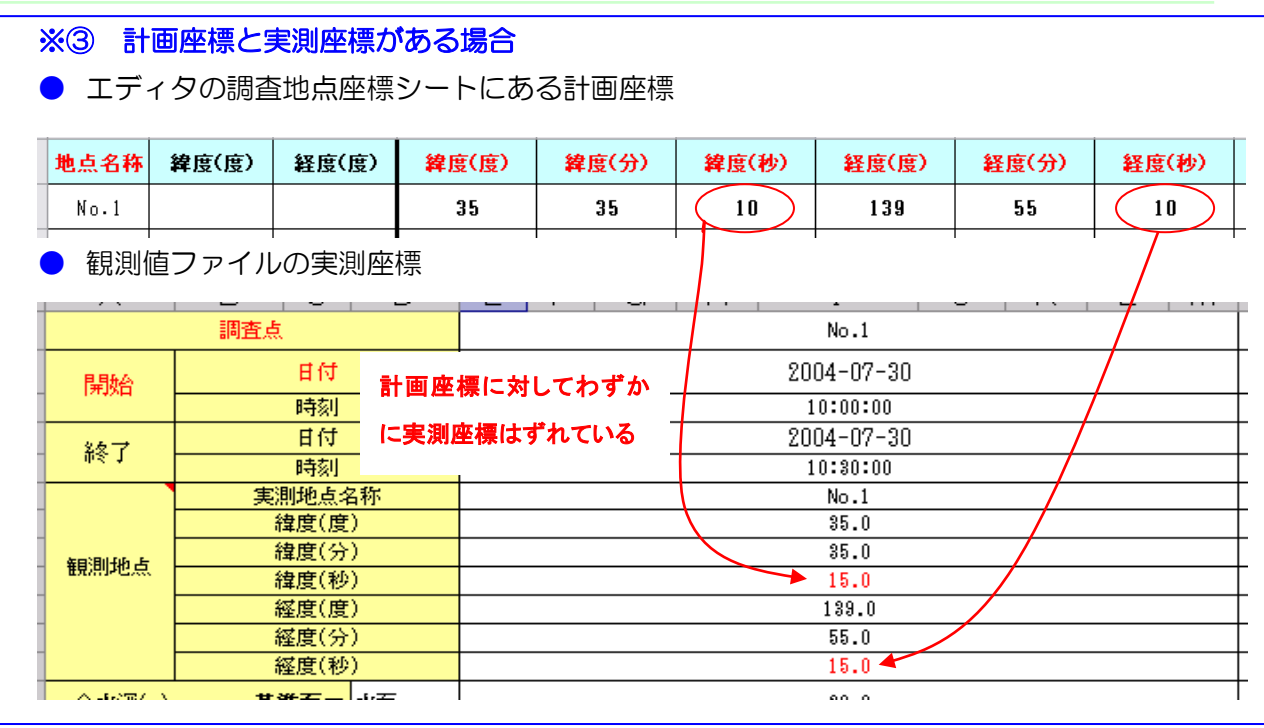

#### ※④ 使用機器、作業方法が特殊な場合

例えば、25 地点において調査を実施し、20 地点において、濁度の採水による測定を実験室内で行った (この場合の使用機器や作業方法はエディタの使用機器シート、作業方法シートに定義済み)が、その 他の 5 地点では、ポータブル濁度計で分析を行ったとする。そのような場合、作業方法欄に「濁度計に よる」、使用機器欄に「濁度計」というように記述する(記入内容はユーザーの自由)。この際の注意と しては、記入した使用機器や作業方法がエディタの使用機器シート、作業方法シートに定義されていな ければならない。

なお、この欄に記入した場合、当該調査地点において測定された調査項目は全て、ここで記入した使用 機器、作業方法で取得されたものであると見なすので注意すること。ある深度においてのみ、異なる使 用機器、作業方法を用いた場合は備考に記述すること。

## <span id="page-19-0"></span>3.2.7. 観測値ファイル:時間変動用観測値ファイルの入力(必須)

時間変動用の観測値ファイルを開き、調査により取得したデータを記入していきます。記入が 必須である項目については、赤字で示してあります。

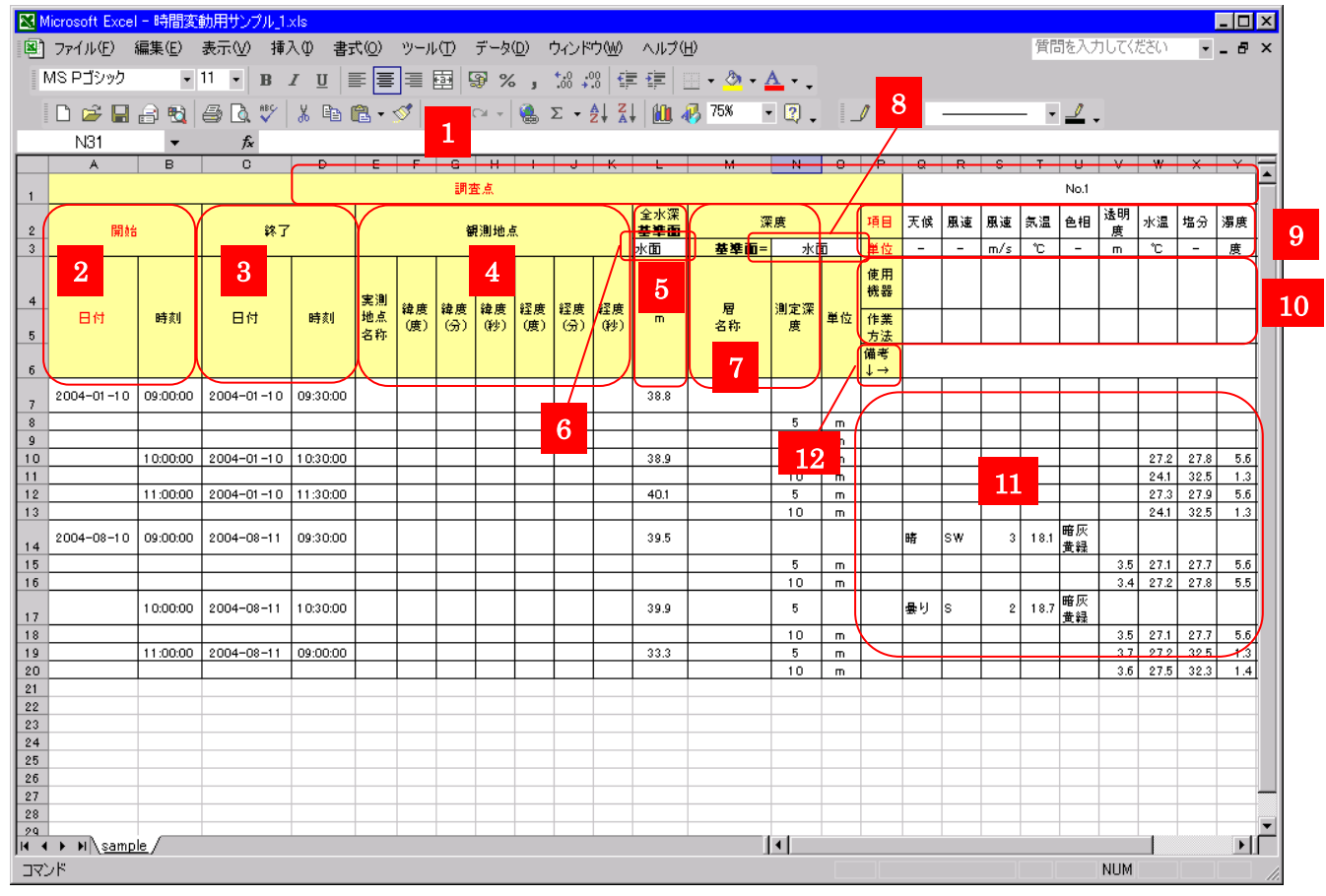

- 18 -

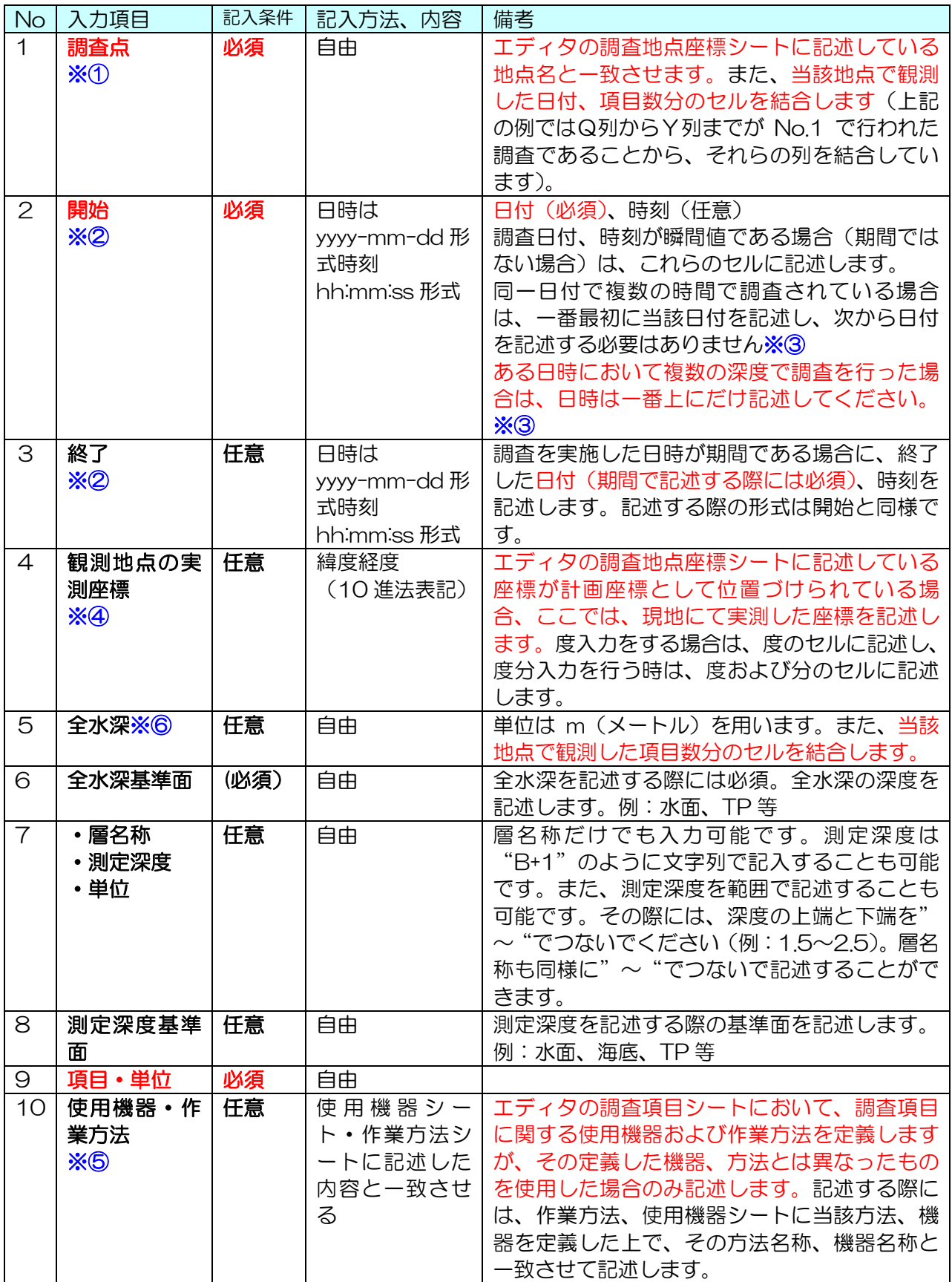

#### CML Data Editor

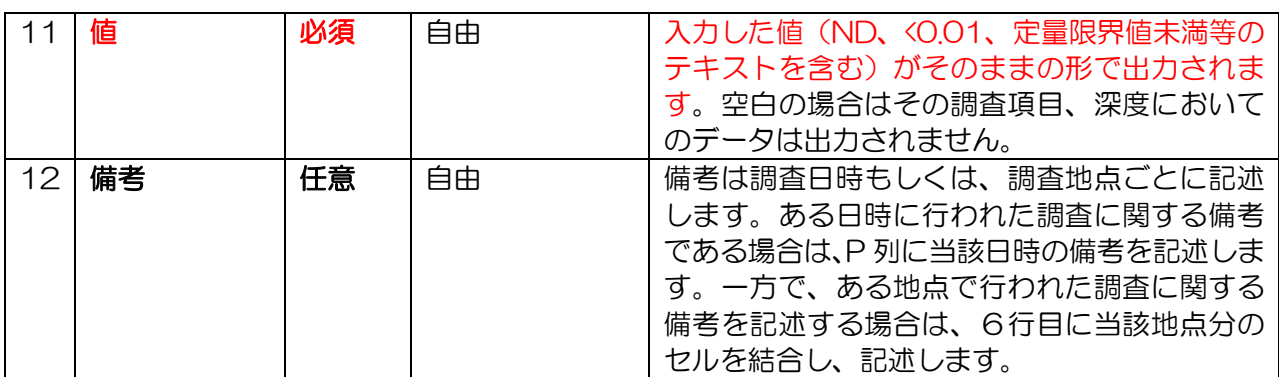

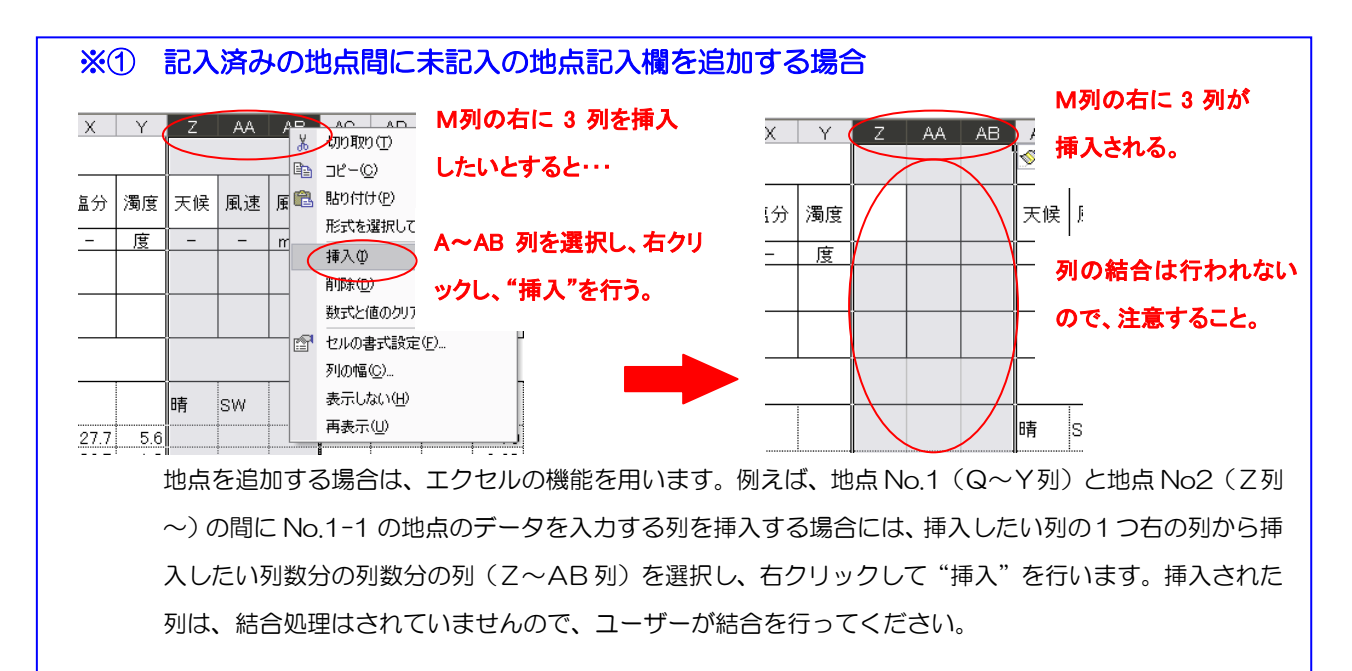

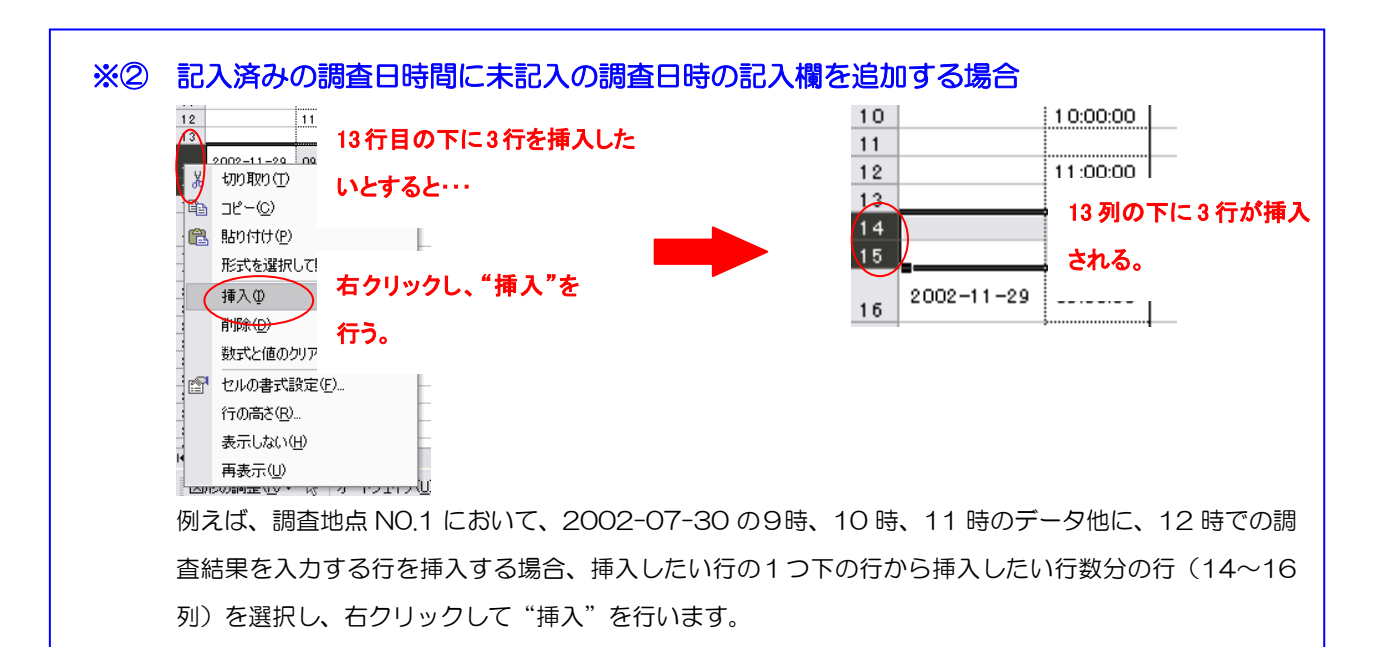

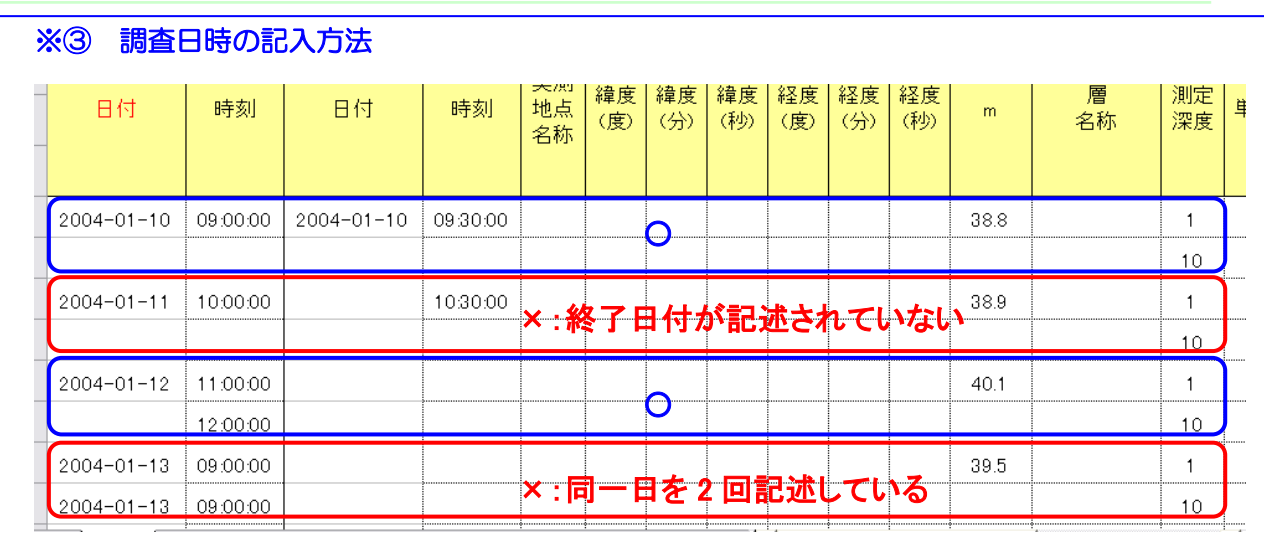

## ※4計画座標と実測座標がある場合

● エディタの調査地点座標シートにある計画座標

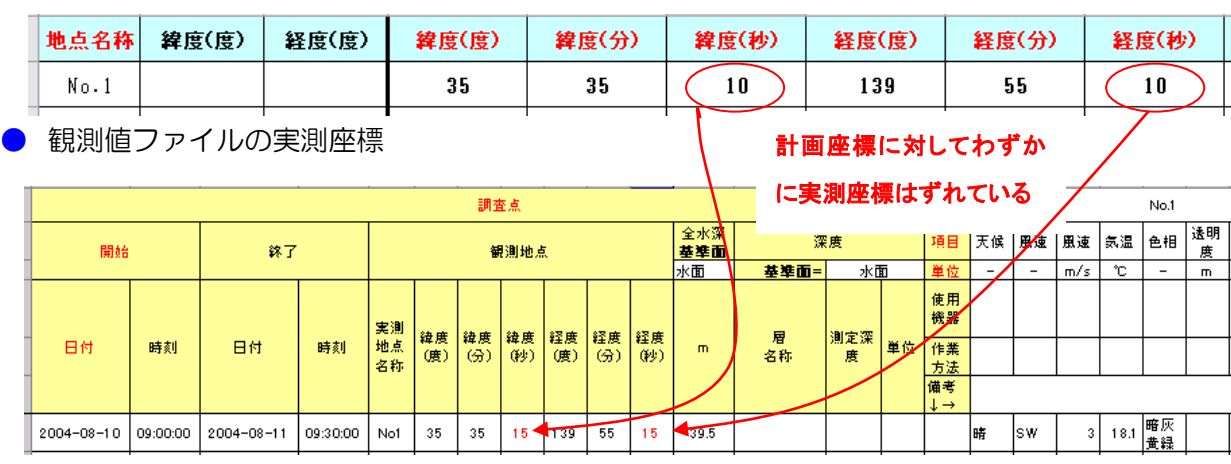

#### ※⑤ 使用機器、作業方法が特殊な場合

例えば、20 地点において、濁度の採水による測定を実験室内で行った(この場合の使用機器や作業方法 はエディタの使用機器シート、作業方法シートに定義済み)が、そのうちの 5 地点では、ポータブル濁 度計で分析を行ったとする。そのような場合、作業方法欄に「濁度計による」、使用機器欄に「濁度計」 というように記述する(記入内容はユーザーの自由)。この際の注意としては、記入した使用機器や作業 方法がエディタの使用機器シート、作業方法シートに定義されていなければならない。 なお、この欄に記入した場合、当該調査地点において測定された調査項目は全て、ここで記入した使用機 器、作業方法で取得されたものであると見なすので注意すること。ある深度においてのみ、異なる使用機 器、作業方法を用いた場合は備考に記述すること。

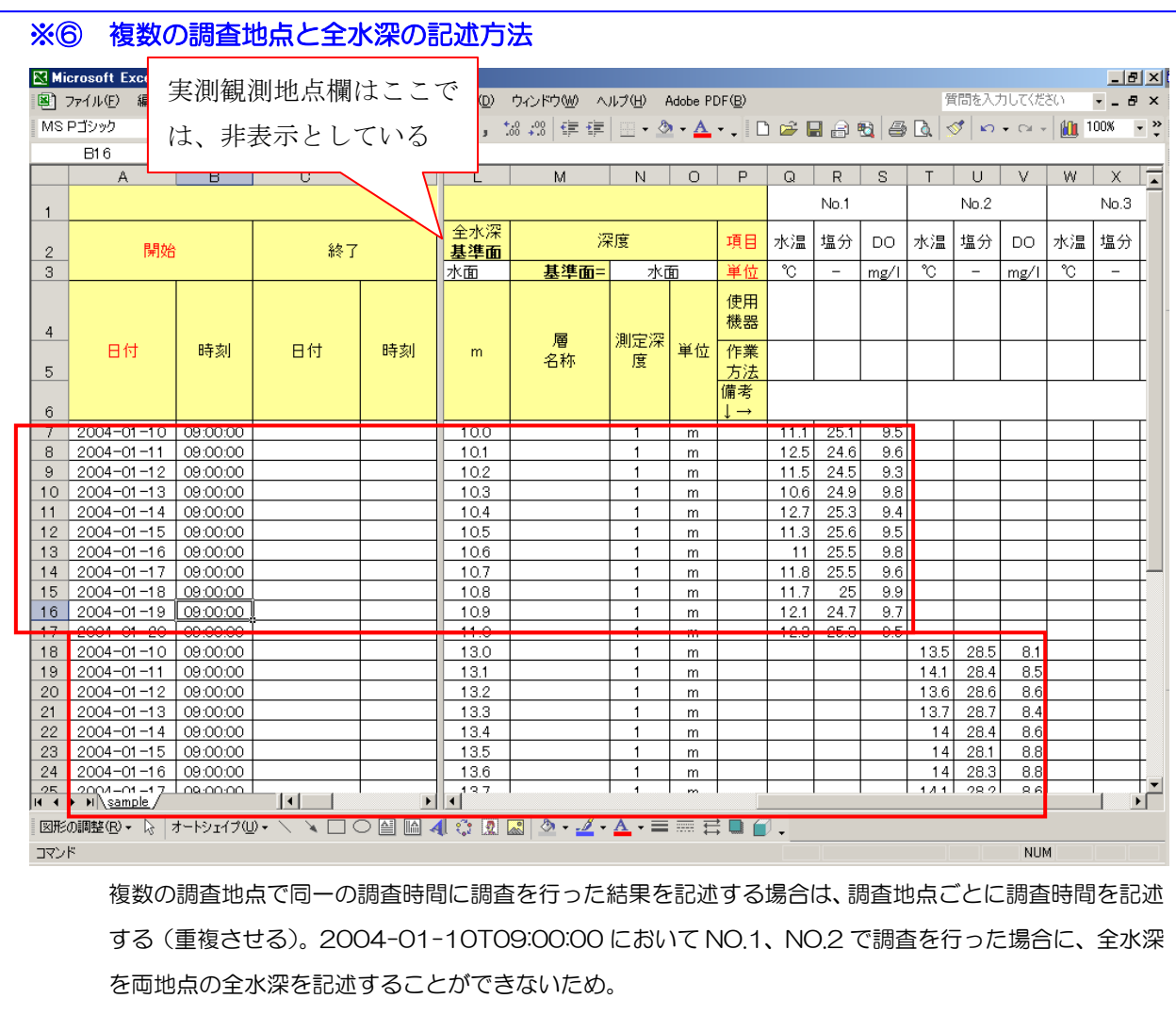

## <span id="page-24-0"></span>3.2.8. 観測値ファイル:生物用観測値ファイルの入力(必須)

生物用の観測値ファイルを開き、調査により取得したデータを記入していきます。記入が必須で ある項目については、赤字で示してあります。

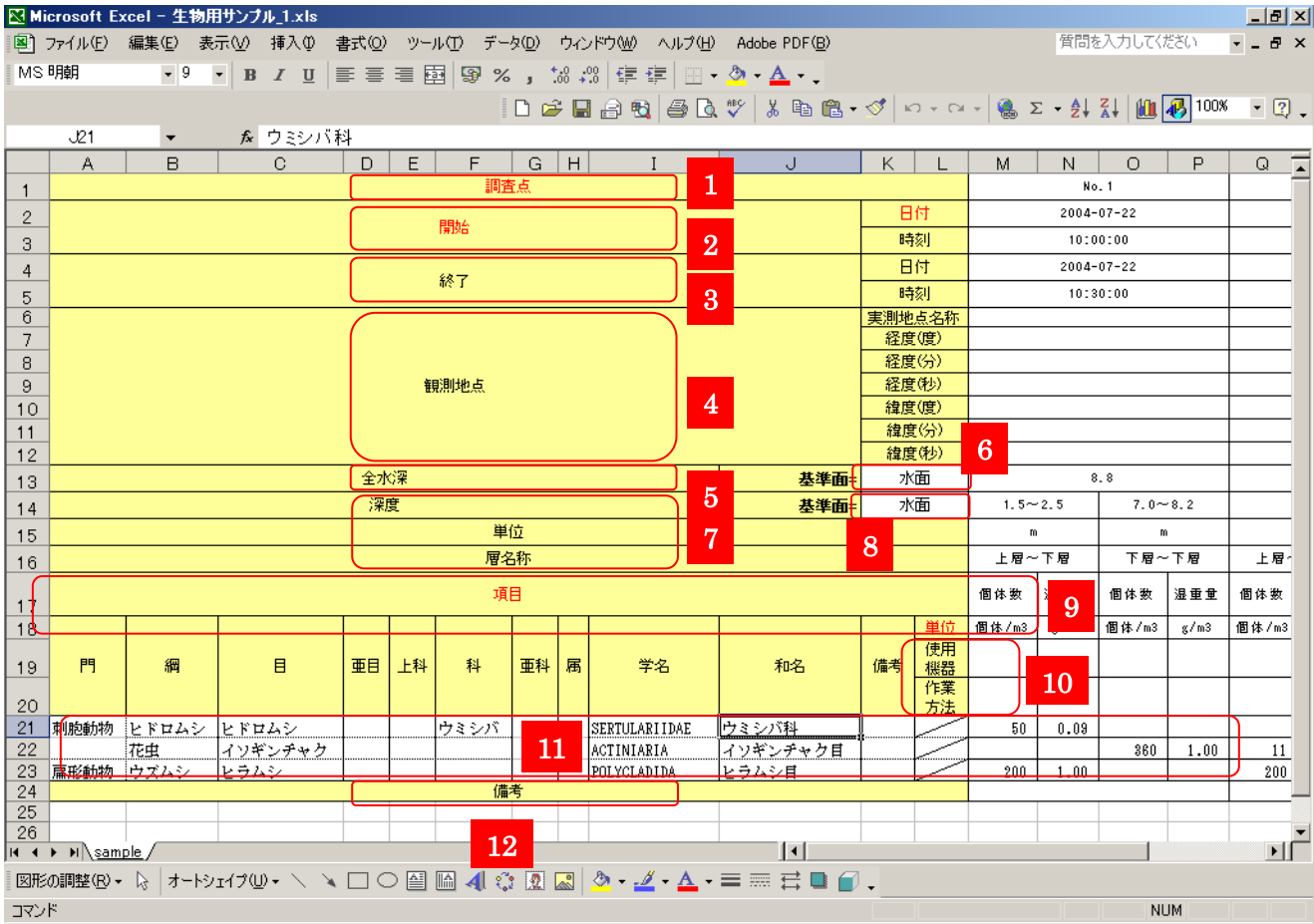

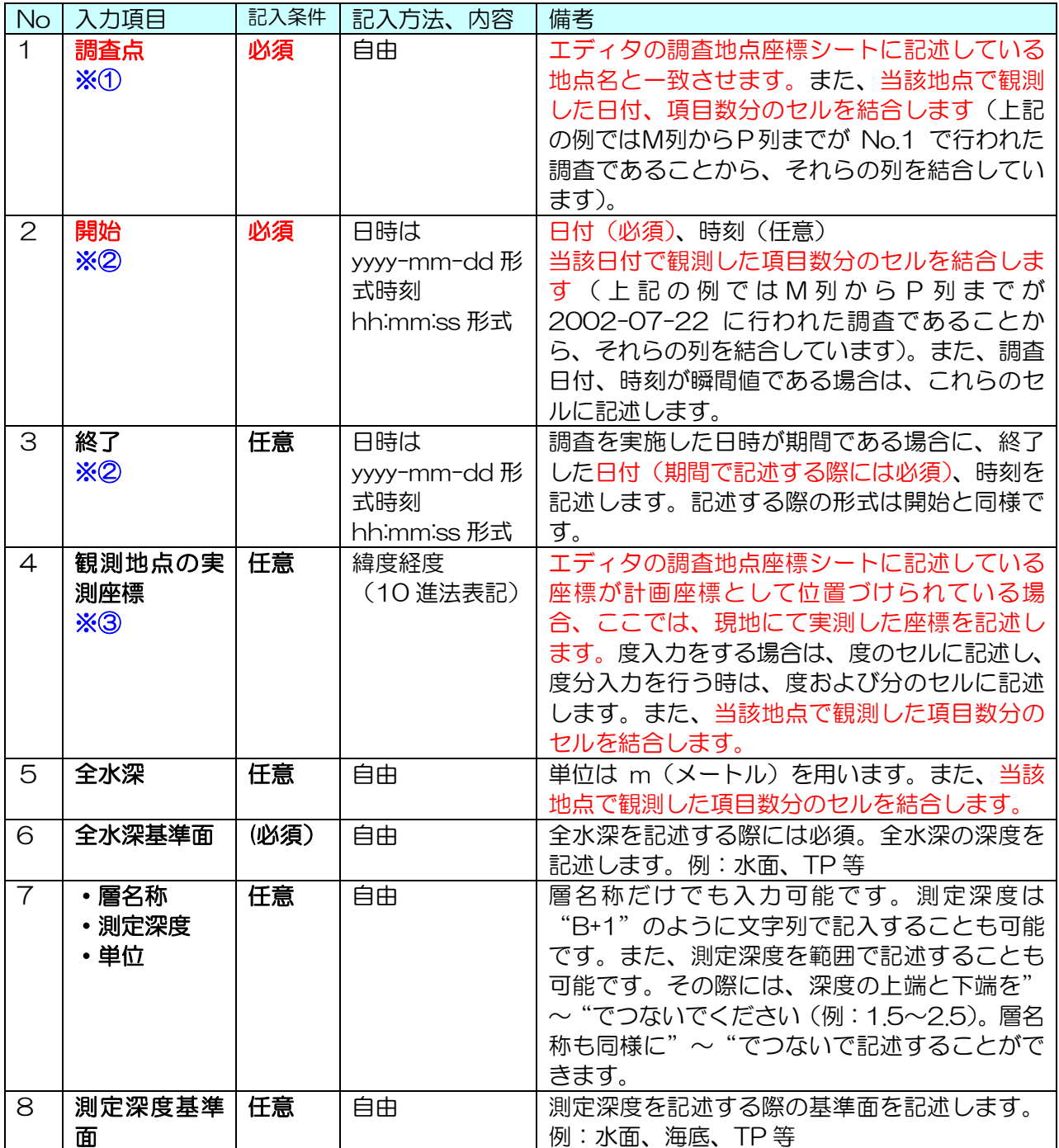

### CML Data Editor

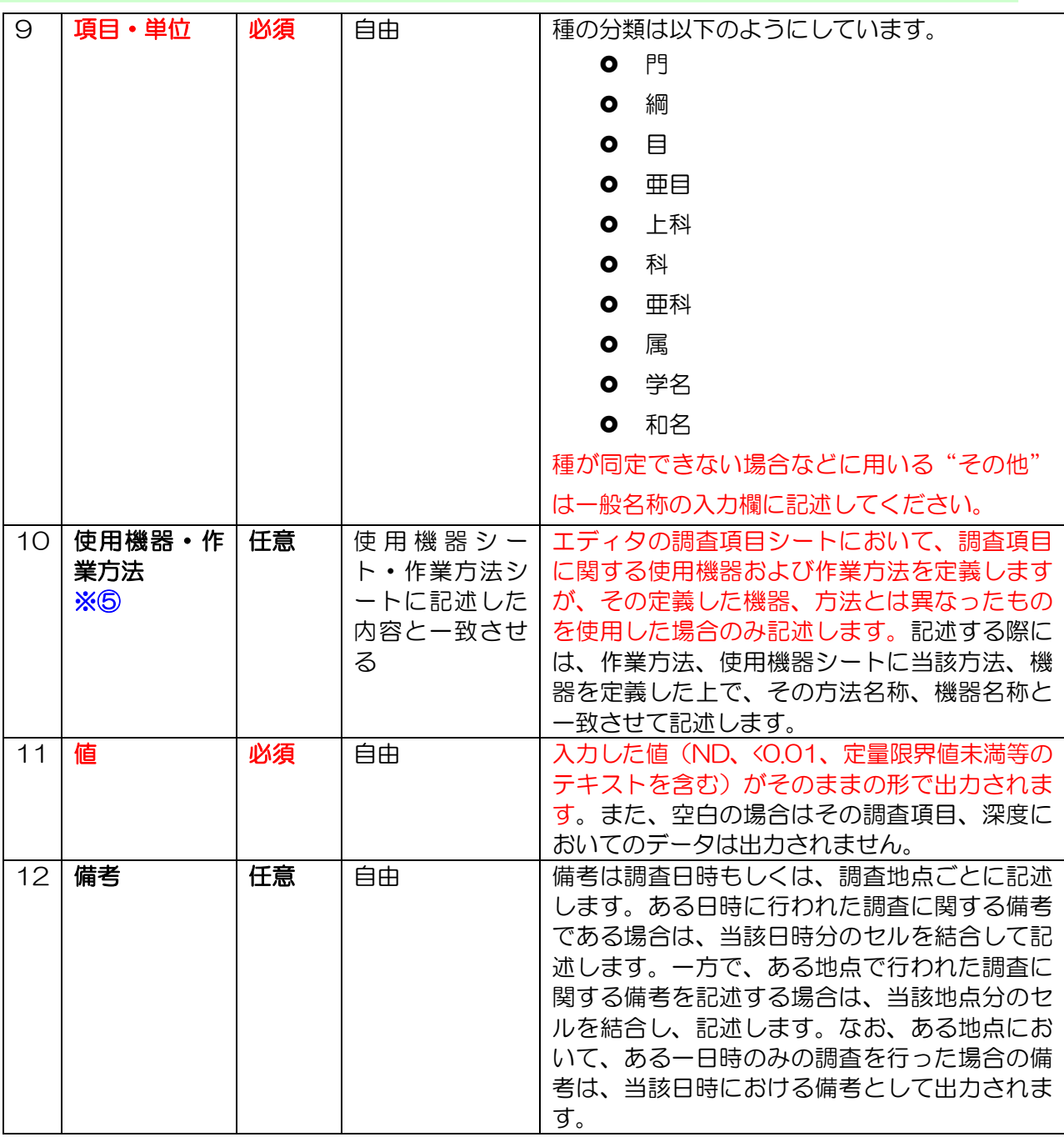

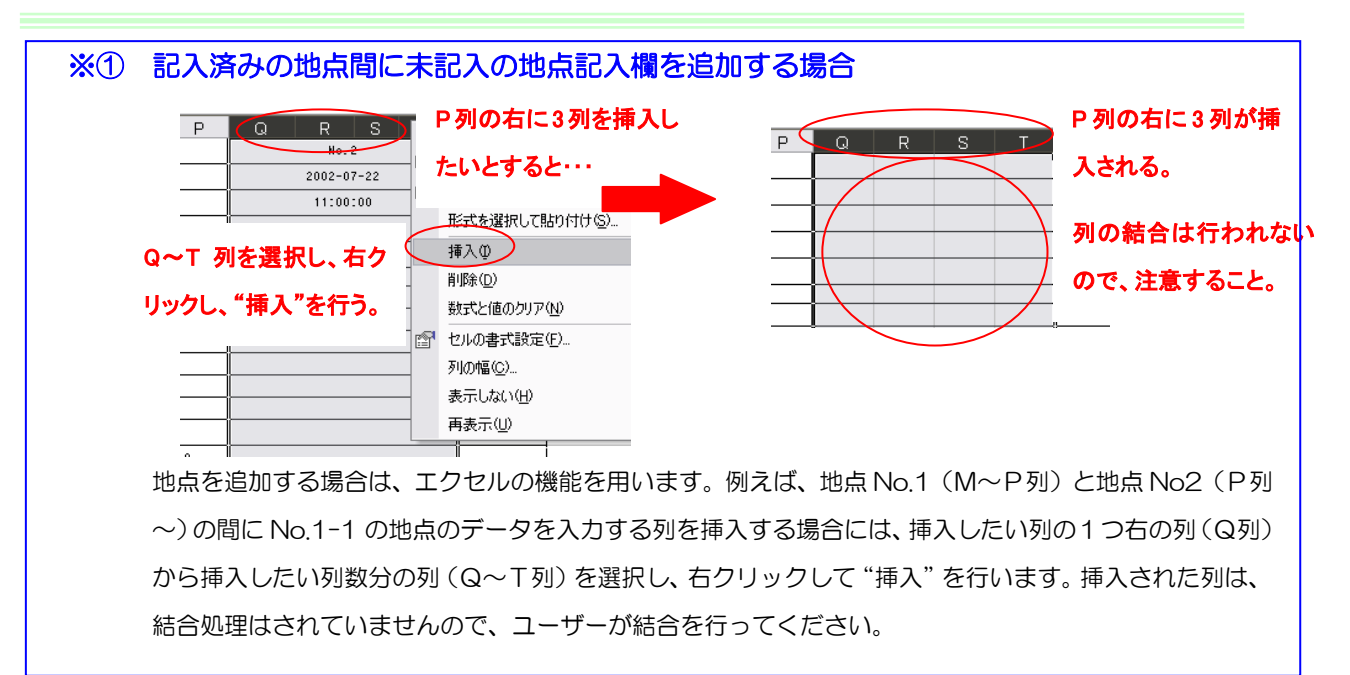

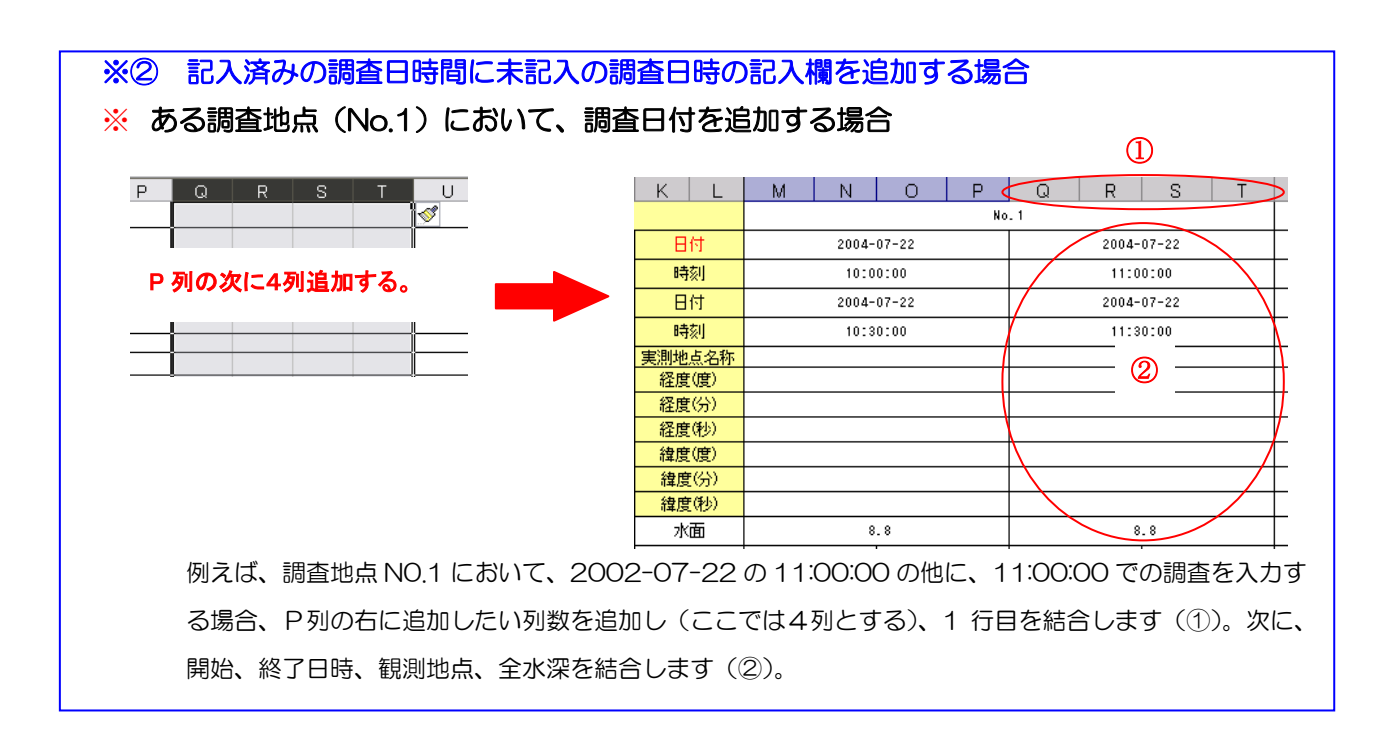

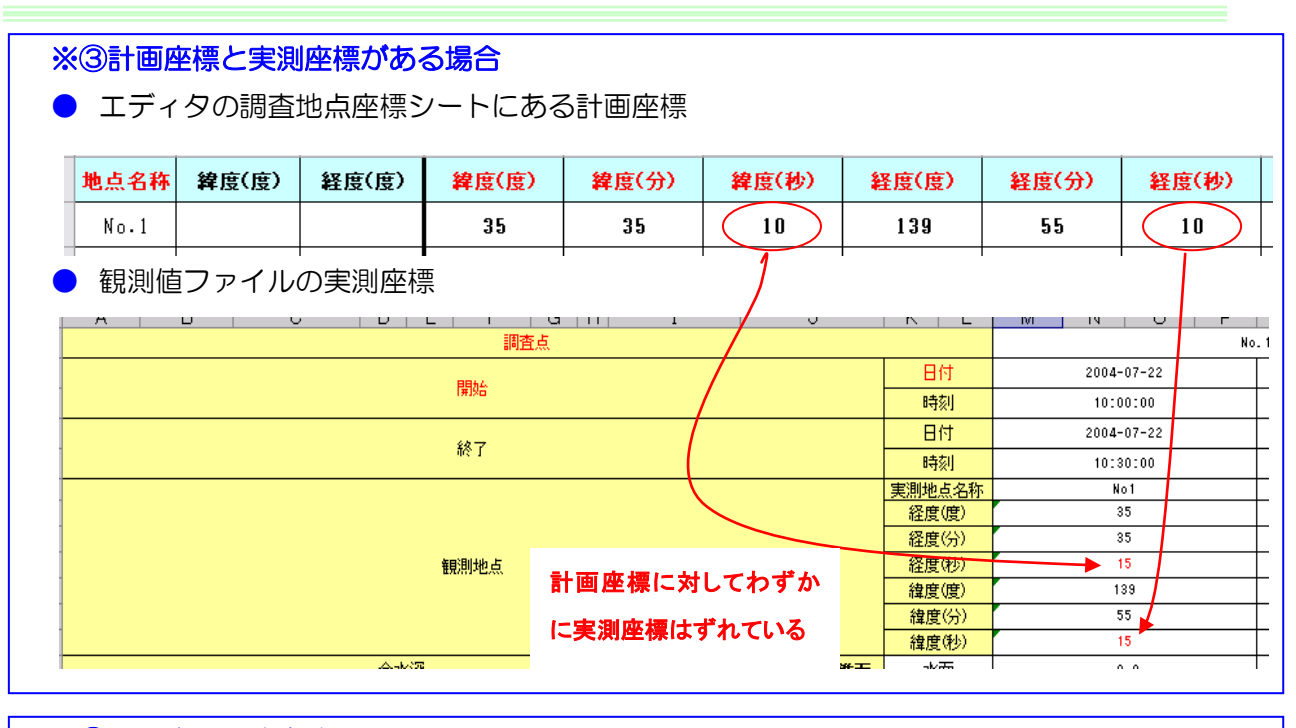

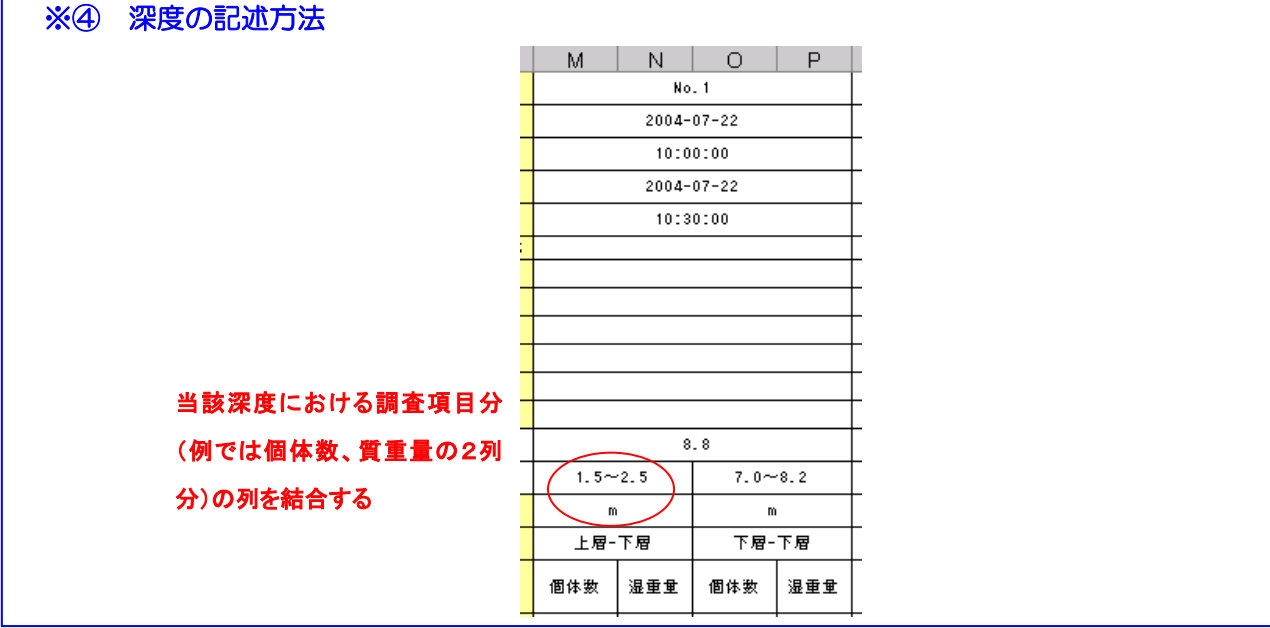

#### ※⑤ 使用機器、作業方法が特殊な場合

例えば、20 地点において、濁度の採水による測定を実験室内で行った(この場合の使用機器や作業方 法はエディタの使用機器シート、作業方法シートに定義済み)が、そのうちの5 地点では、ポータブル 濁度計で分析を行ったとする。そのような場合、作業方法欄に「濁度計による」、使用機器欄に「濁度計」 というように記述する(記入内容はユーザーの自由)。この際の注意としては、記入した使用機器や作業 方法がエディタの使用機器シート、作業方法シートに定義されていなければならない。 なお、この欄に記入した場合、当該調査地点において測定された調査項目は全て、ここで記入した使用

機器、作業方法で取得されたものであると見なすので注意すること。ある深度においてのみ、異なる使 用機器、作業方法を用いた場合は備考に記述すること。

#### <span id="page-29-0"></span>3.2.9. 観測値ファイル:観測値ファイルの終了とフォルダへの格納(必須)

観測値ファイルの入力が終了したら、保存して終了します。観測値ファイルのファイル名は自由 ですが、深度変動用、時間変動用、生物用のどれにあたるかがわかるようにしておくことを推奨 します。次に 3.2.1 で作成したフォルダに観測値ファイルを格納します。格納する際には、エデ ィタの種類(深度変動用、時間変動用、生物用)に対応した観測値ファイルを格納してください。

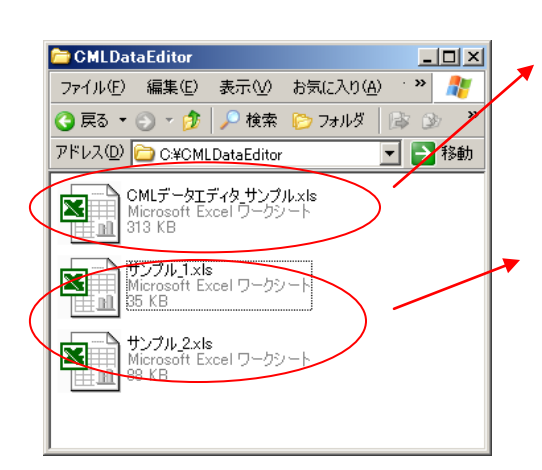

エディタ

ここでは、サンプルとしていますが、本来は深 度変動用エディタ、時間変動用エディタ、生物 用エディタのいずれかとなります。

#### 観測値ファイル

ここでは、 サンプルとしていますが、 本来は深 度変動用、時間変動用、生物用観測値ファイル のいずれかとなります。ただし、エディタの種類 と一致させるようにします。

注意)フォルダ内には同一の種類(深度変動用、時間変動用、生物用)のエディタと観測値ファ イルをセットとして格納してください。

#### <span id="page-29-1"></span>3.2.10. エディタ:XML 変換シートでの変換ファイルリスト作成と調査分類の選択(必須)

変換ファイルリスト作成ボタンをクリックすると、エディタが格納されているフォルダ内にあ るエクセル観測値ファイルと XML 観測値ファイルのリストが表示されます。

XML への変換対象となる観測値ファイル以外のファイルがリストに表示された場合は、その 行ごと削除(行を選択して右クリックし、削除)してください。

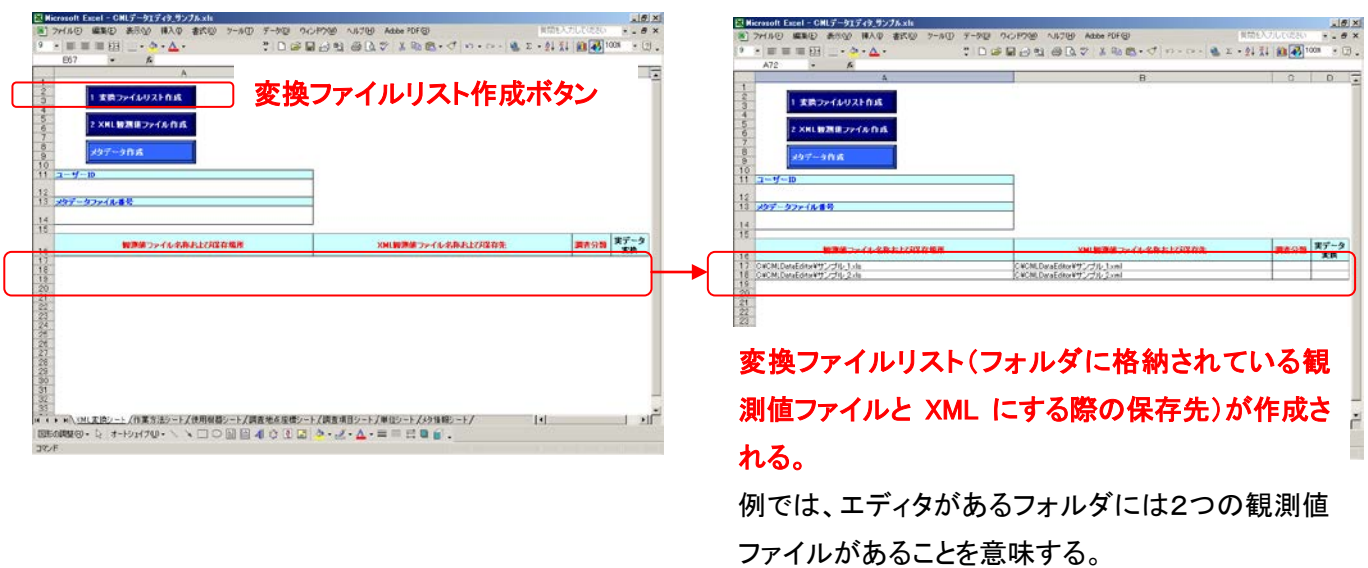

変換ファイルリストを作成した後、リストに挙がった観測値ファイルに対して、一つの調査分 類をドロップダウンリストから指定します。これは、観測値ファイルの種類により異なります。

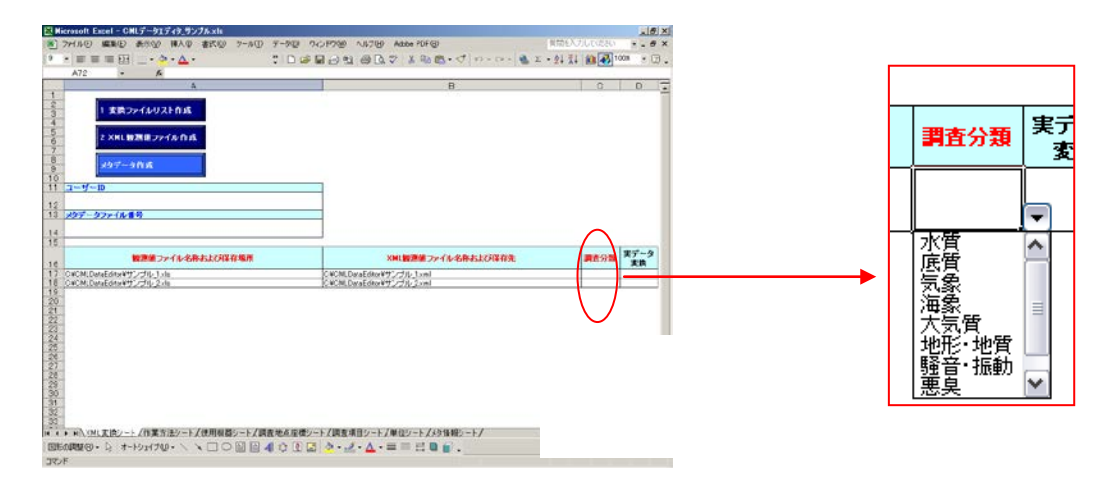

#### 深度変動用、時間変動用エディタで選択できる調査分類

- 水質
- 底質
- 気象
- 海象
- 大気質

#### 生物用エディタで選択できる調査分類

- 植物プランクトン
- 動物プランクトン
- 底生生物
- 付着生物
- 砂浜生物
- 干潟生物
- 藻場生物
- 魚介類

魚卵・稚仔魚

海藻草類

 地形地質 騒音振動 悪臭 その他

- 鳥類
- 植物
- 昆虫
- 両生・爬虫類
- 哺乳類
- 淡水魚

#### <span id="page-31-0"></span>3.2.11. エディタ:調査項目シートでの調査項目と単位の読込み(必須)

調査項目シートの調査項目の配置ボタンをクリックすると、変換ファイルリストに列挙された 観測値ファイルの中で記述されている調査項目と単位をセットとして、エディタの調査項目シー トに読み込みます。これにより、変換リストにある複数の観測値ファイルの中でどの様な調査項 目が、どのような単位で存在するかが一覧できます。

配置された項目に対して、関連する使用機器、作業方法をドロップダウンリストから選択しま す(使用機器シート、作業方法シートに記述されていることが前提)。また、単位シートにも単位 のリストを自動的に作成します。

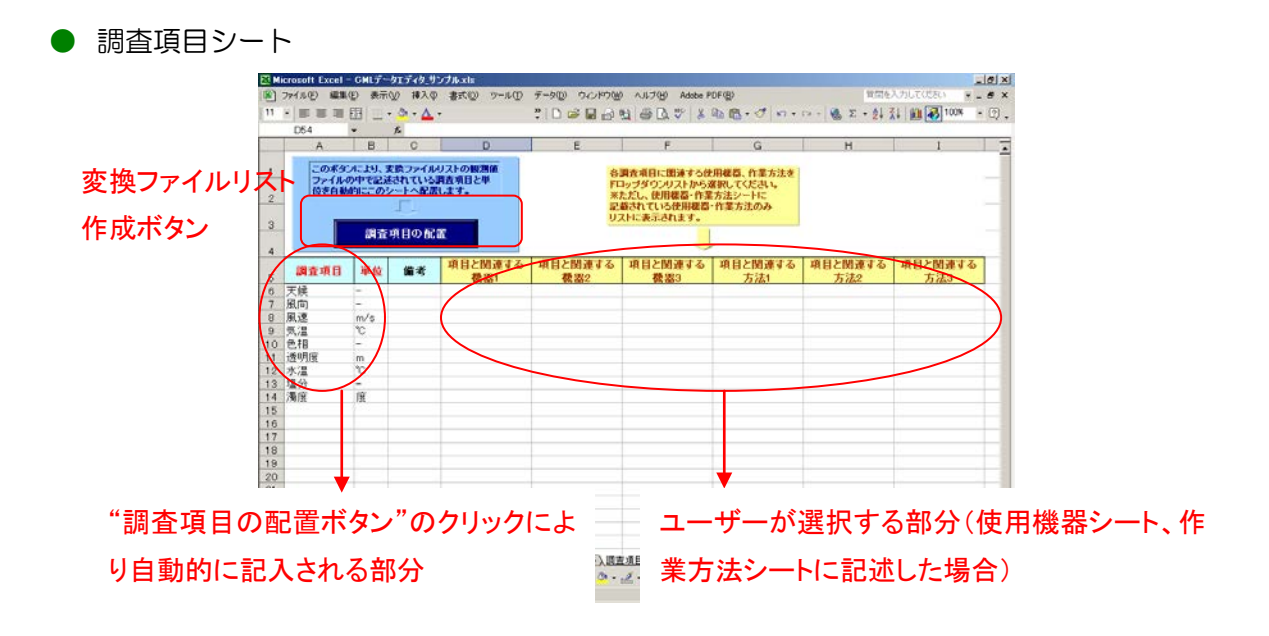

【観測値ファイルにおいて、ある場所、ある時間のみ使用した機器や方法を記述している場合】 P17、P21、P27 で説明している「※④もしくは⑤ 使用機器、作業方法が特殊な場合」が 該当する場合は、次のルールに従い、調査項目シートを作成してください。

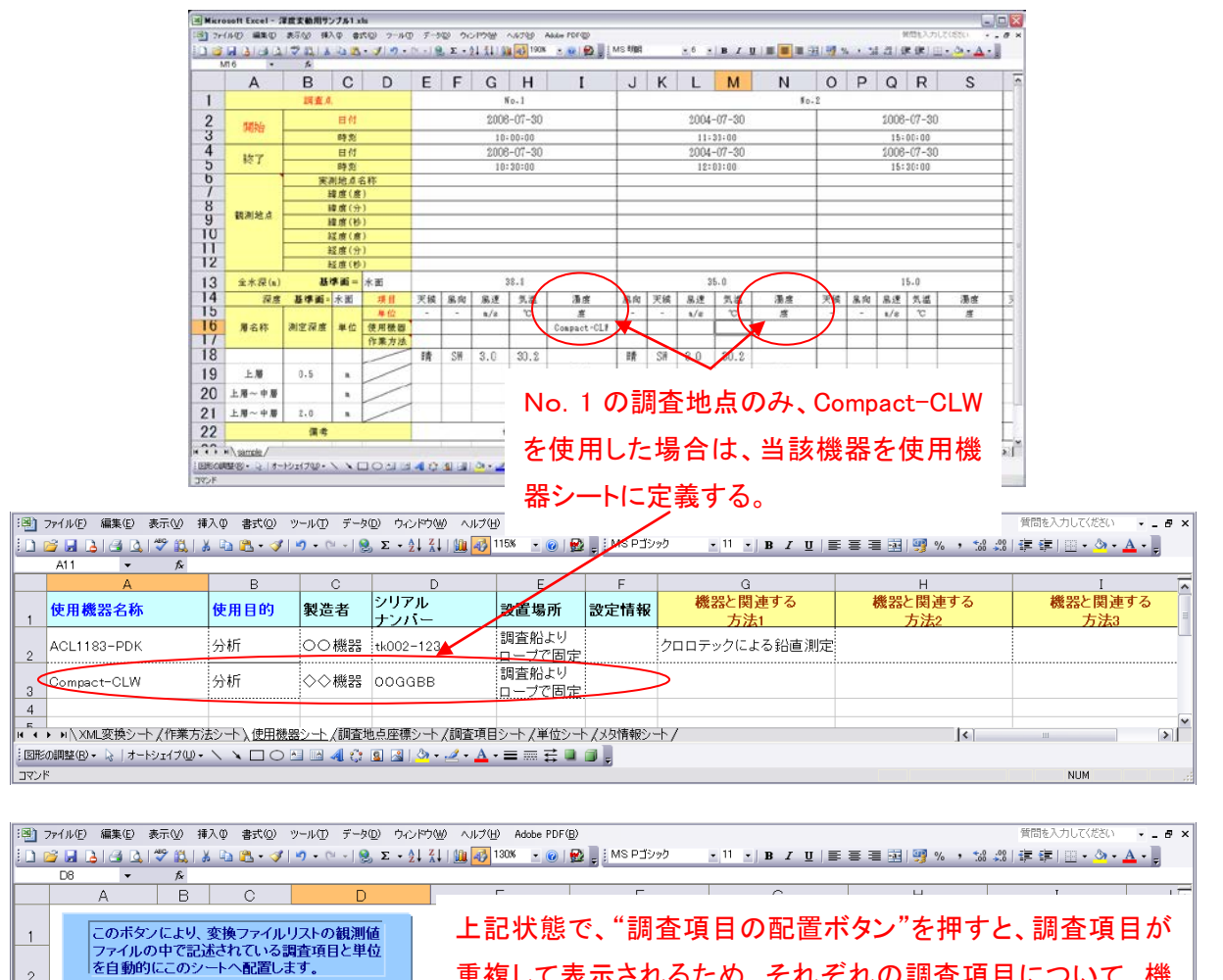

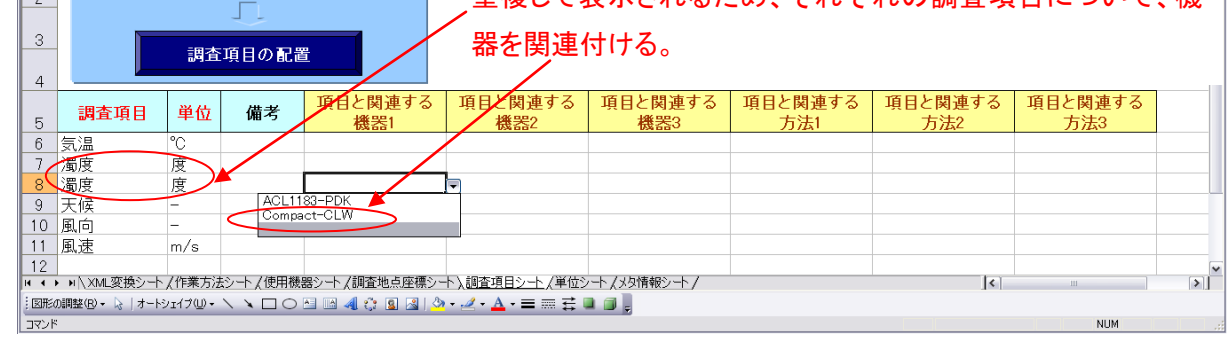

#### ※注意点

重複している調査項目のうち、特殊な機器、方法を関連づけるのは、必ず 2 番目以降の調査項 目とする(次項参照)

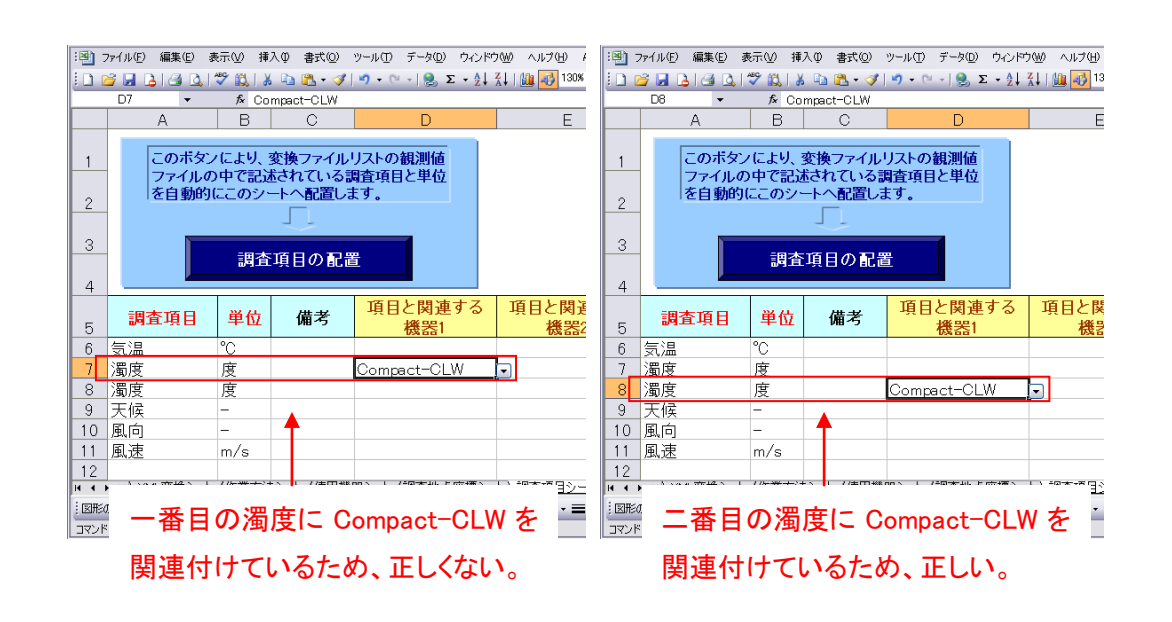

<正しくない ×> <正しい O>

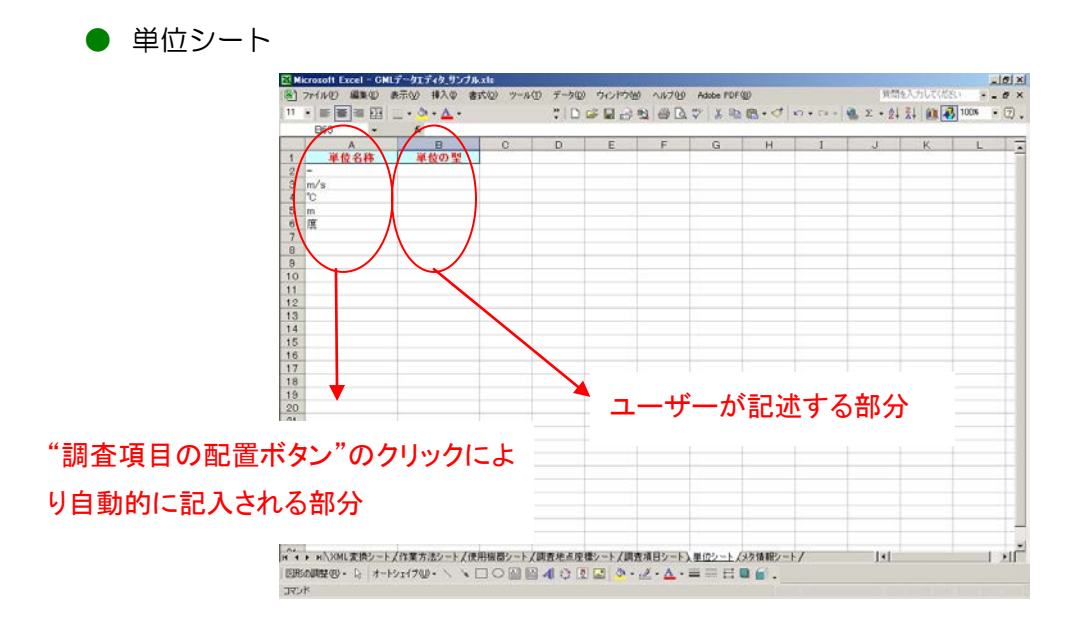

#### - 32 -

## <span id="page-34-0"></span>3.2.12. エディタ:調査項目シート(必須)

3.2.11 で調査項目と単位の配置が終わっているため、ユーザーが直接入力を行うのは、「備考」、 「項目と関連する機器1~3」および「項目と関連する方法1~3」となります。3.2.2 および 3.2.3 において、作業方法、使用機器に関する情報を記述してある場合は、「項目と関連する機器 1~3」、「項目と関連する方法1~3」はドロップダウンリストから選択することができます。

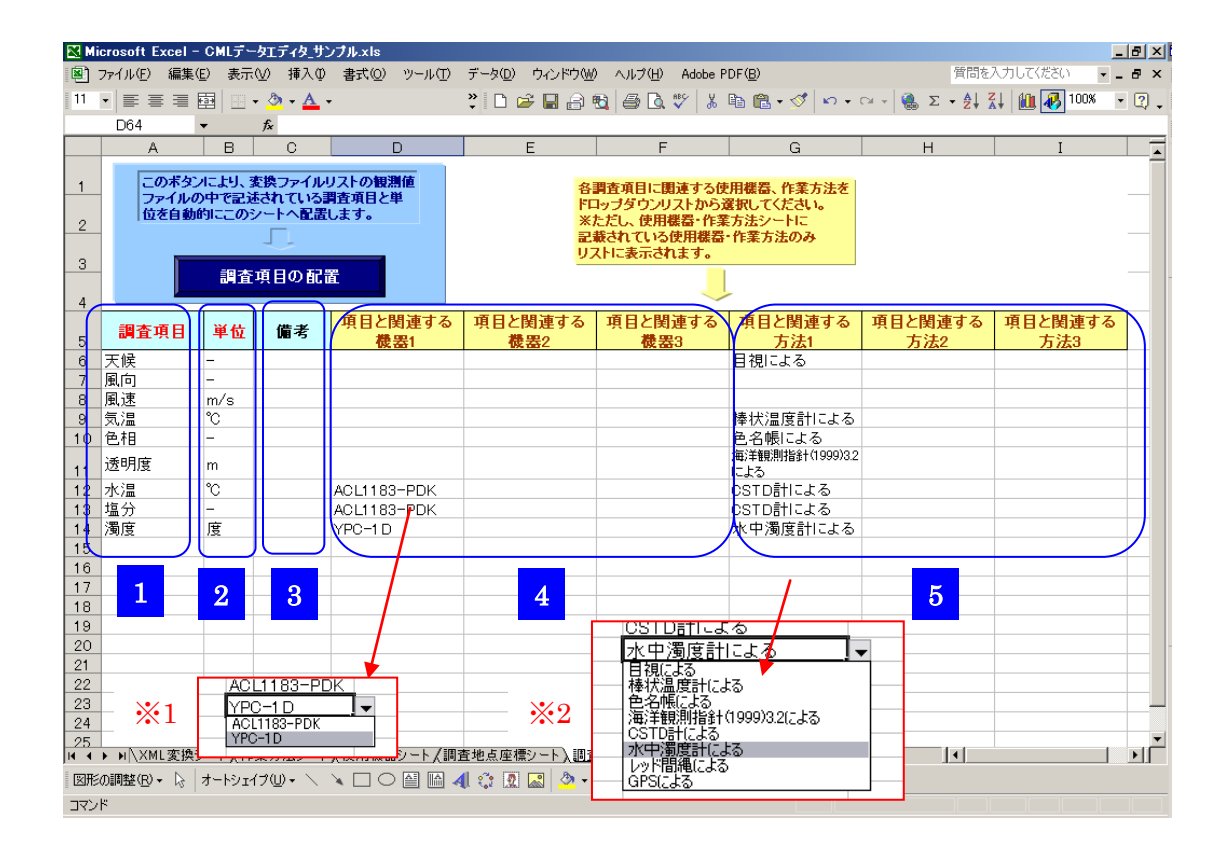

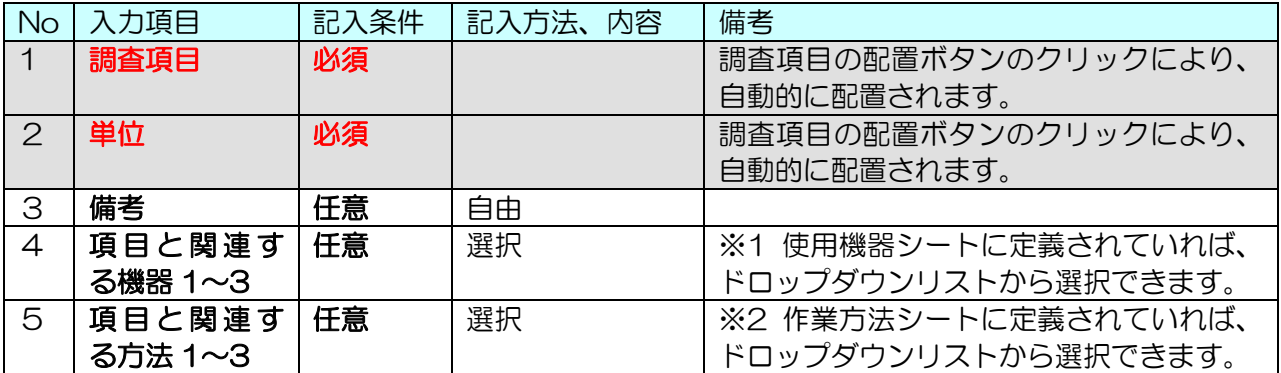

## <span id="page-35-0"></span>3.2.13. エディタ:単位シート(必須)

3.2.11 で調査項目と単位の配置が終わっているため、ユーザーが直接入力を行うのは、「備考」、 「項目と関連する機器1~3」および「項目と関連する方法1~3」となります。

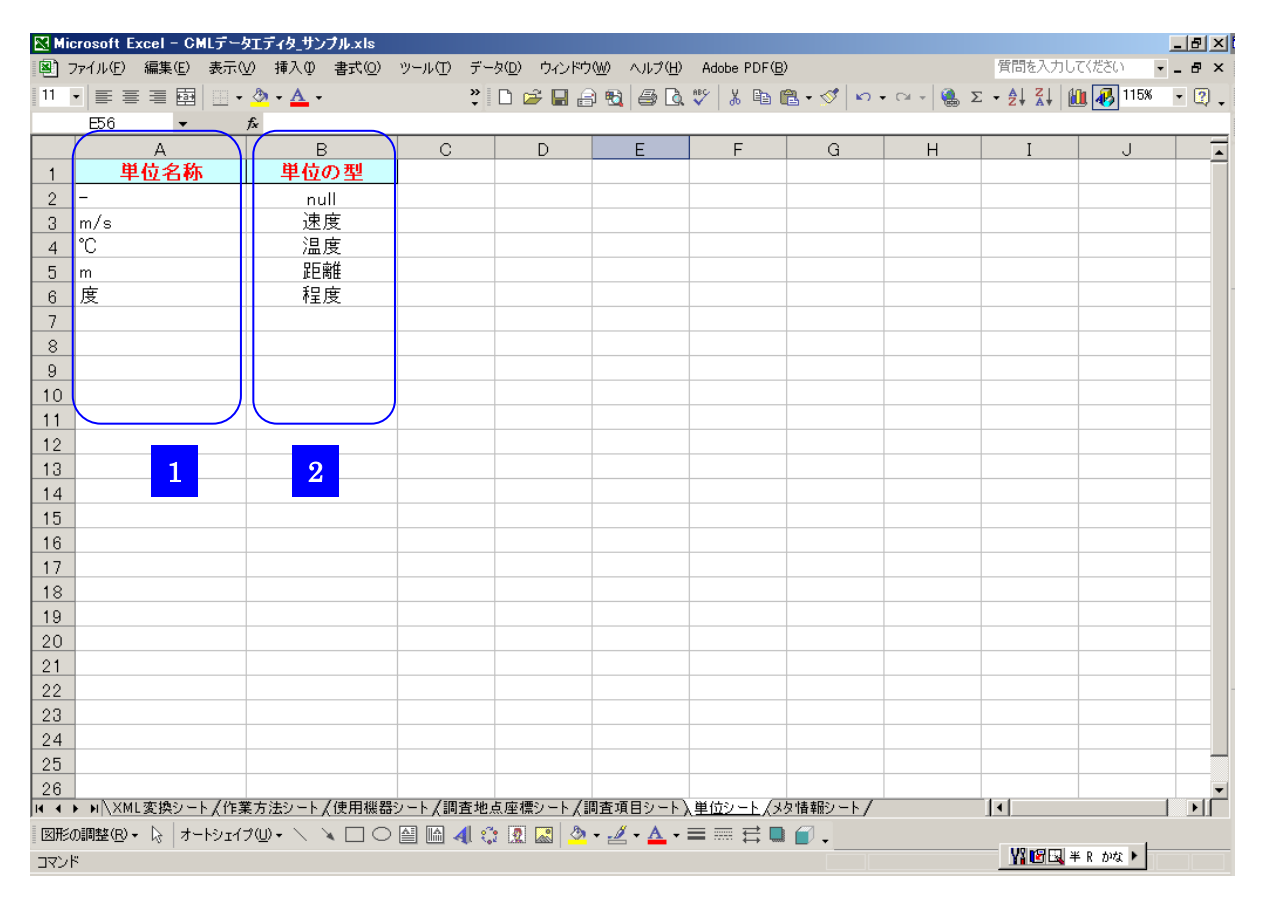

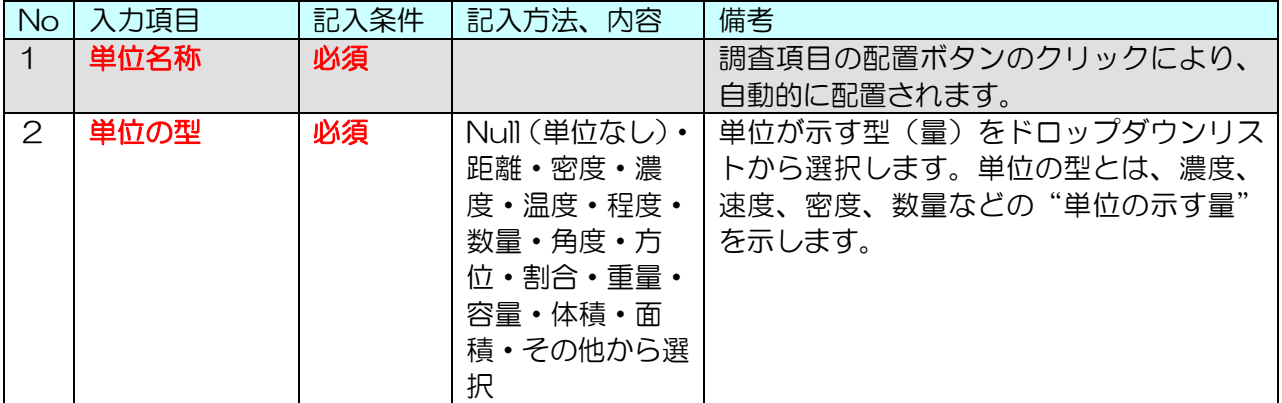

## <span id="page-36-0"></span>3.2.14. エディタ: メタ情報シート(必須)

XML 観測値ファイルを作成するにあたって、データの取得主体の情報や時間、空間参照系に 関する情報が必要になります。XML 観測値ファイルを作成するにあたってはこのメタ情報シー トのデータに対する問い合わせ先と参照系に関する記述のみを行います(メタデータを作成する 際にはその他の項目も記述する必要があります 3.2.2 参照)。

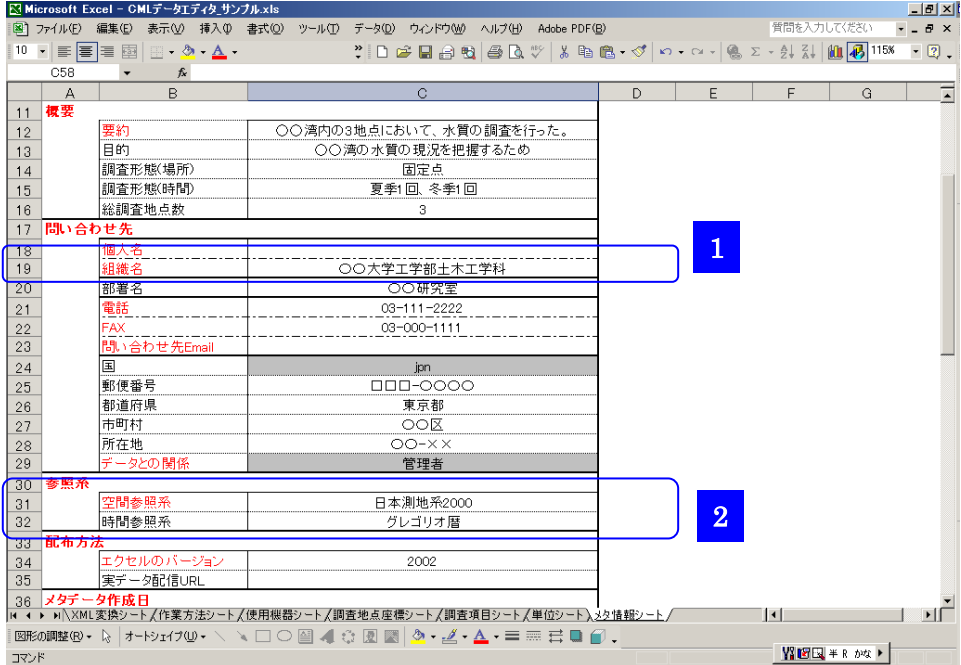

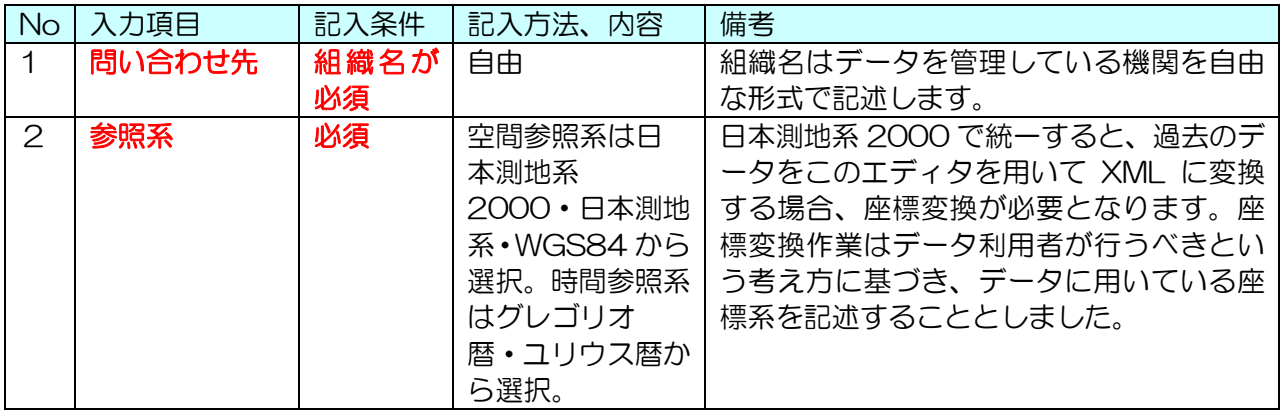

### 以上で、入力作業は終了です。エディタを保存し、XML 観測値ファイルを作成してください。

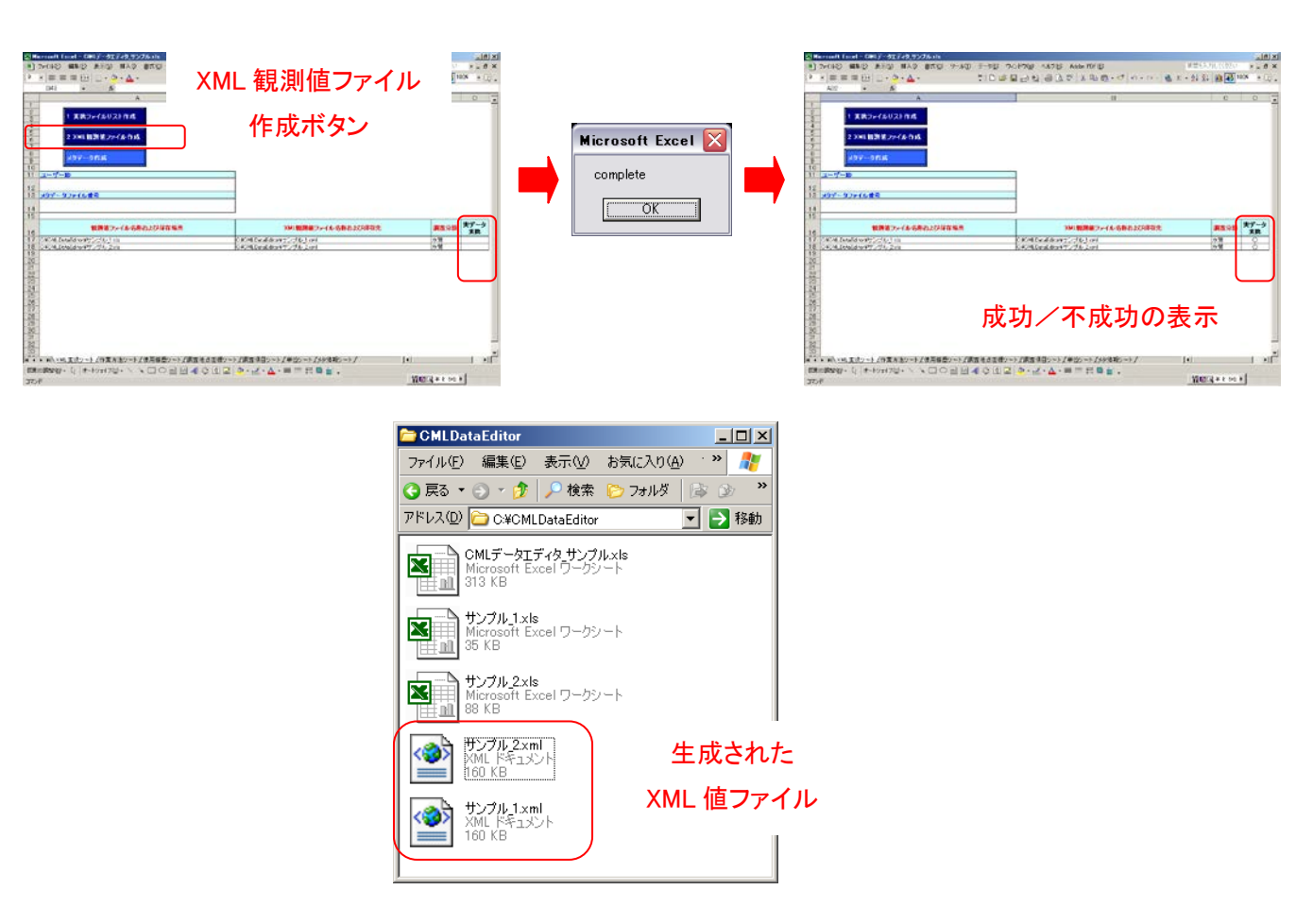

<span id="page-37-0"></span>3.2.15 エディタ: XML 観測値ファイルの作成(必須)

エディタを保存した後、XML 観測値ファイル作成ボタンをクリックし、XML 観測値ファイル の作成を行います。XML 観測値ファイルの作成に成功すると、「complete」ダイアログボック スが表示されます。なお、保存先に、既に同名のファイルがある場合は、自動的に上書きがされ ます。

また、変換が成功すると XML 変換シートに実データ変換列に"〇"が表示されます。エラー がある場合は、エラーの内容を示したダイアログボックスが表示されるか、"×"が表示されます。

## <span id="page-38-0"></span>3.3 メタデータファイル作成

エディタの起動は XML 観測値ファイル作成と同様です(3.2.1 参照)。メタデータに記載する 情報のソースとなる観測値ファイルのリスト作成は、変換ファイルリスト作成と同様です (3.2.10 参照)。

### <span id="page-38-1"></span>3.3.1. ユーザーID·メタデータファイル番号の入力(必須)

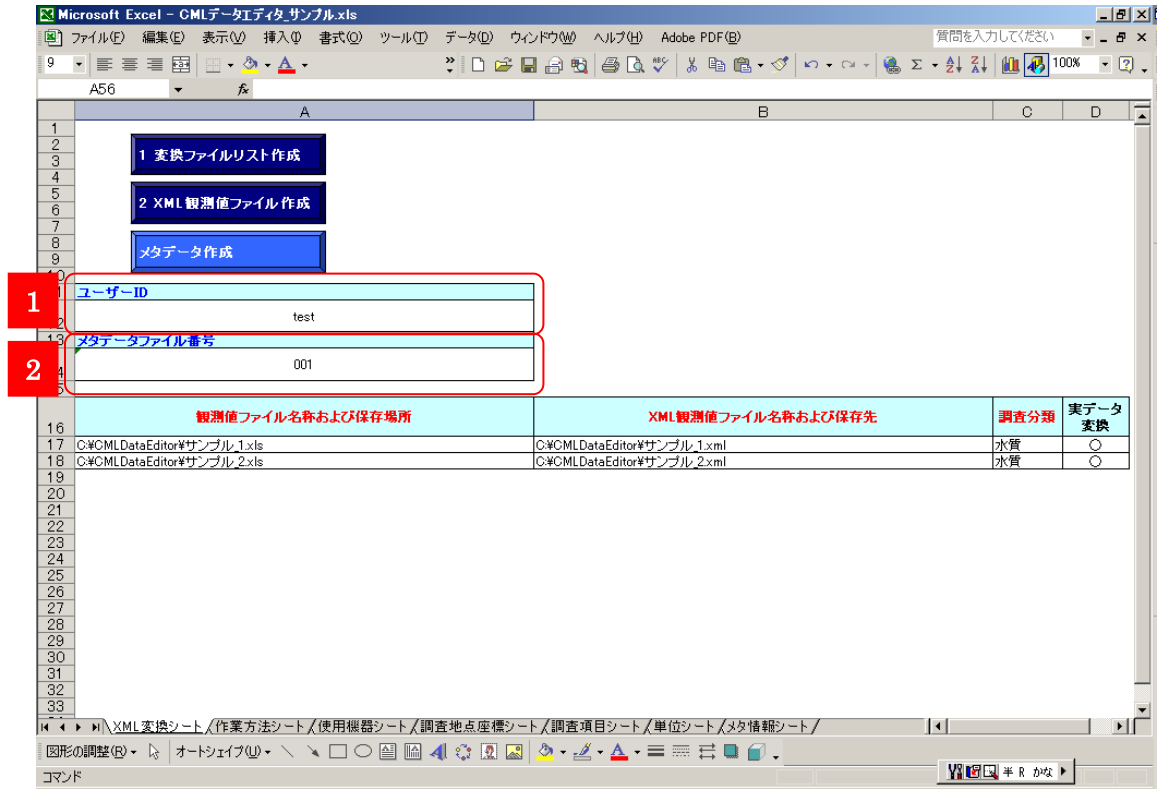

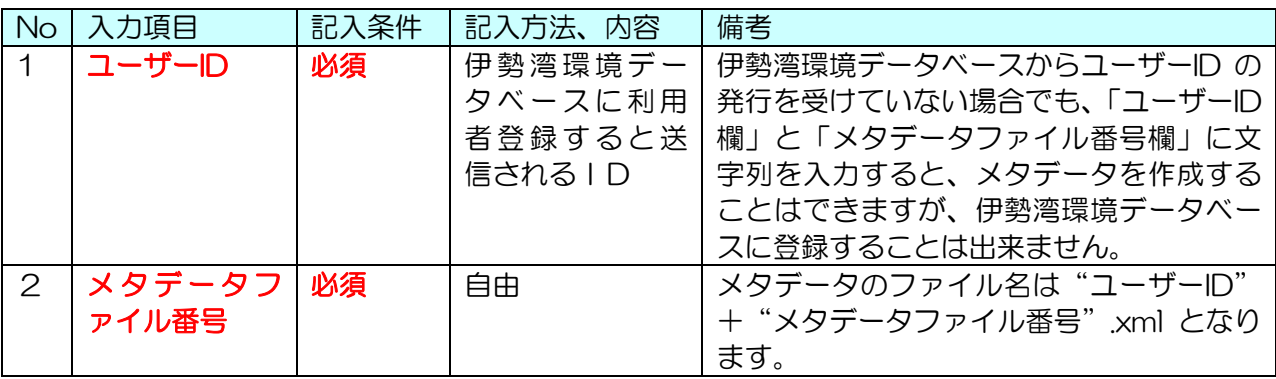

<span id="page-39-0"></span>3.3.2. エディタ:メタ情報シート(必須)

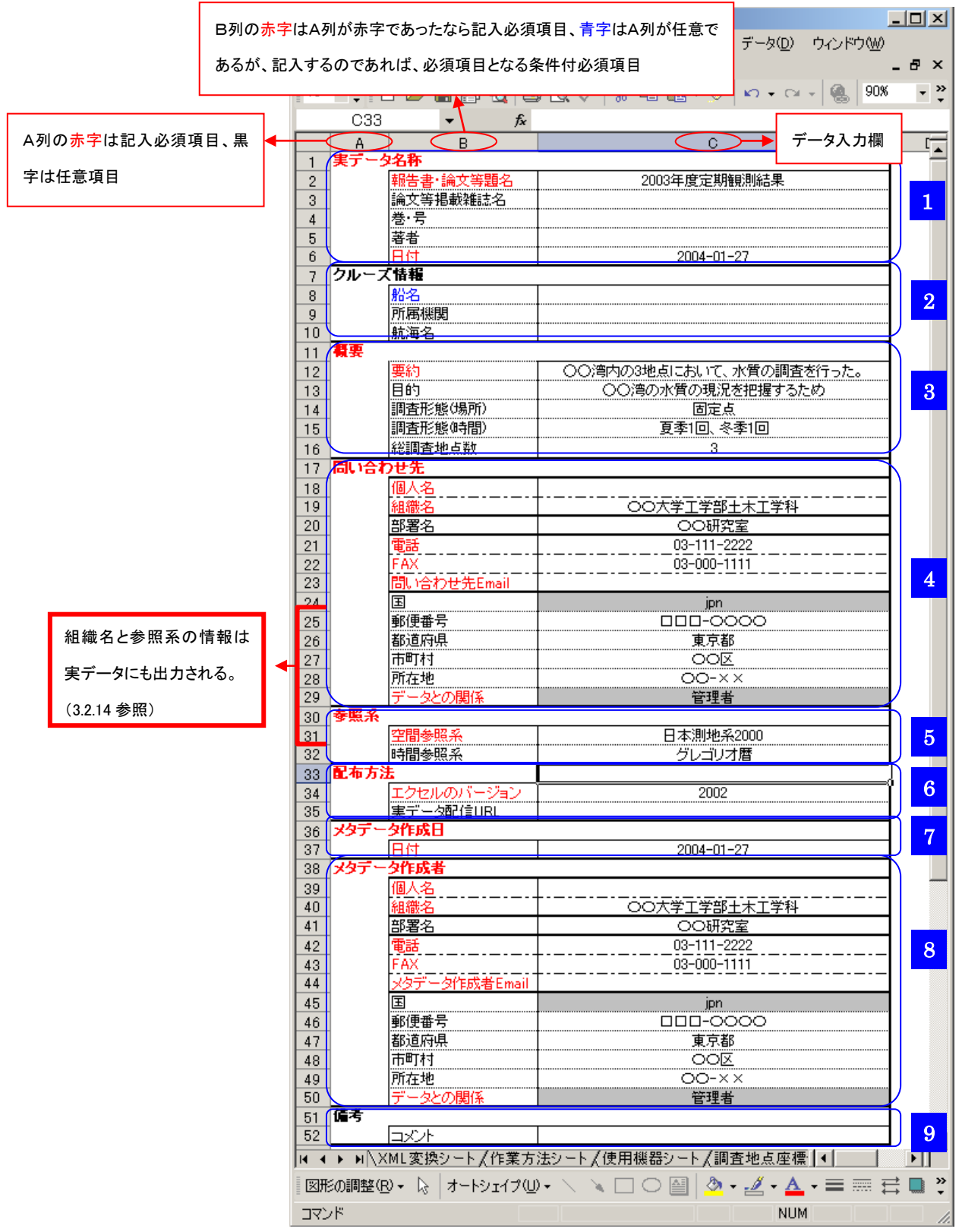

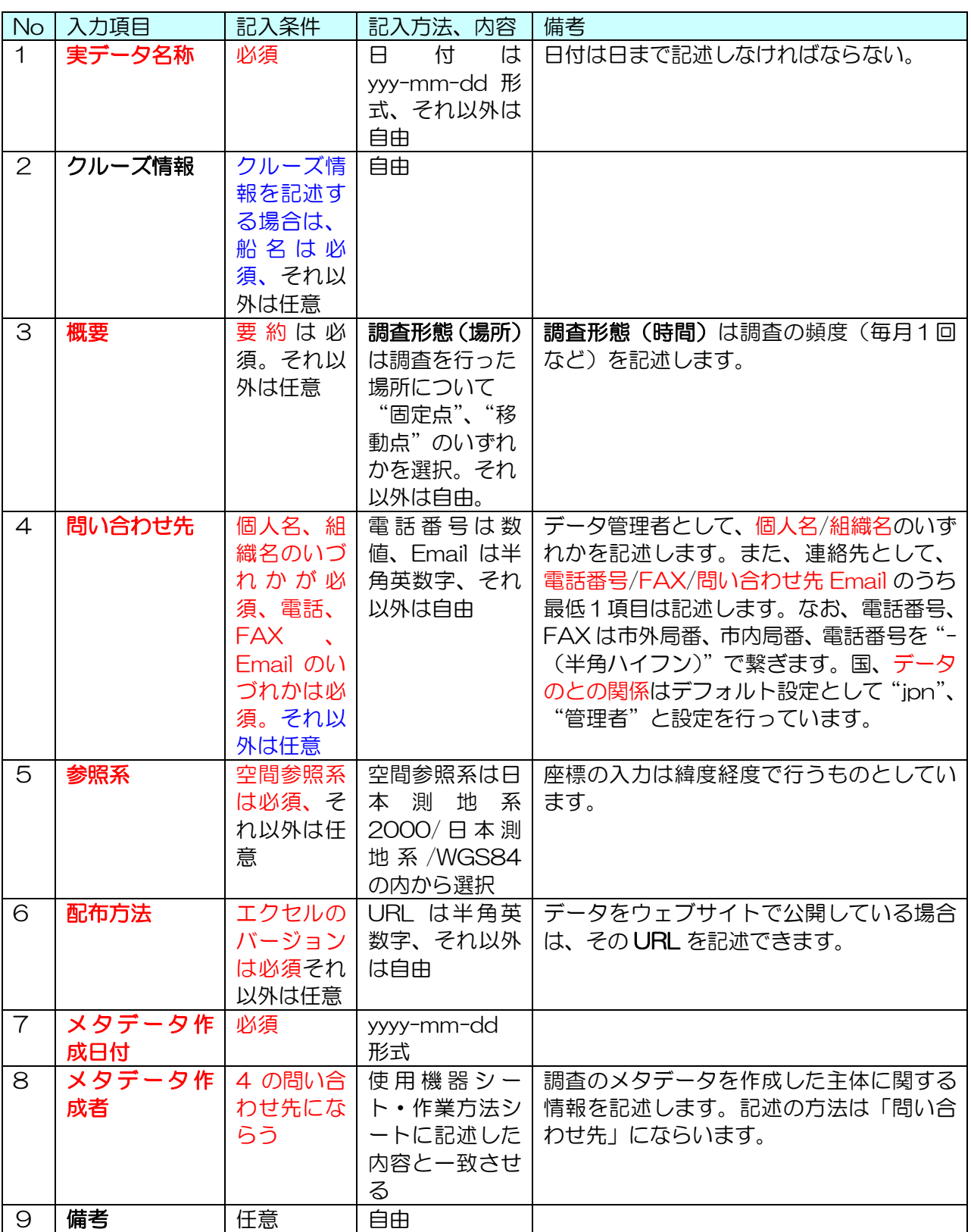

以上で、入力作業は終了です。

エディタを保存し、XML メタデータファイルを作成してください。

#### <span id="page-41-0"></span>3.3.3. XML メタデータファイルの作成(必須)

XML 変換シートのメタデータ作成ボタンをクリックし、表示された作成するメタデータの保 存フォルダを指定するダイアログボックスで保存場所を指定します。ここで、既に保存の指定を 行ったフォルダにすでに、同名のファイルが存在すると、続行するか中止するかのダイアログボ ックスが表示されます。正常にメタデータ作成が終了すると、作成されたメタデータのプレビュ ーが表示され、指定したフォルダにメタデータファイルが格納さます。

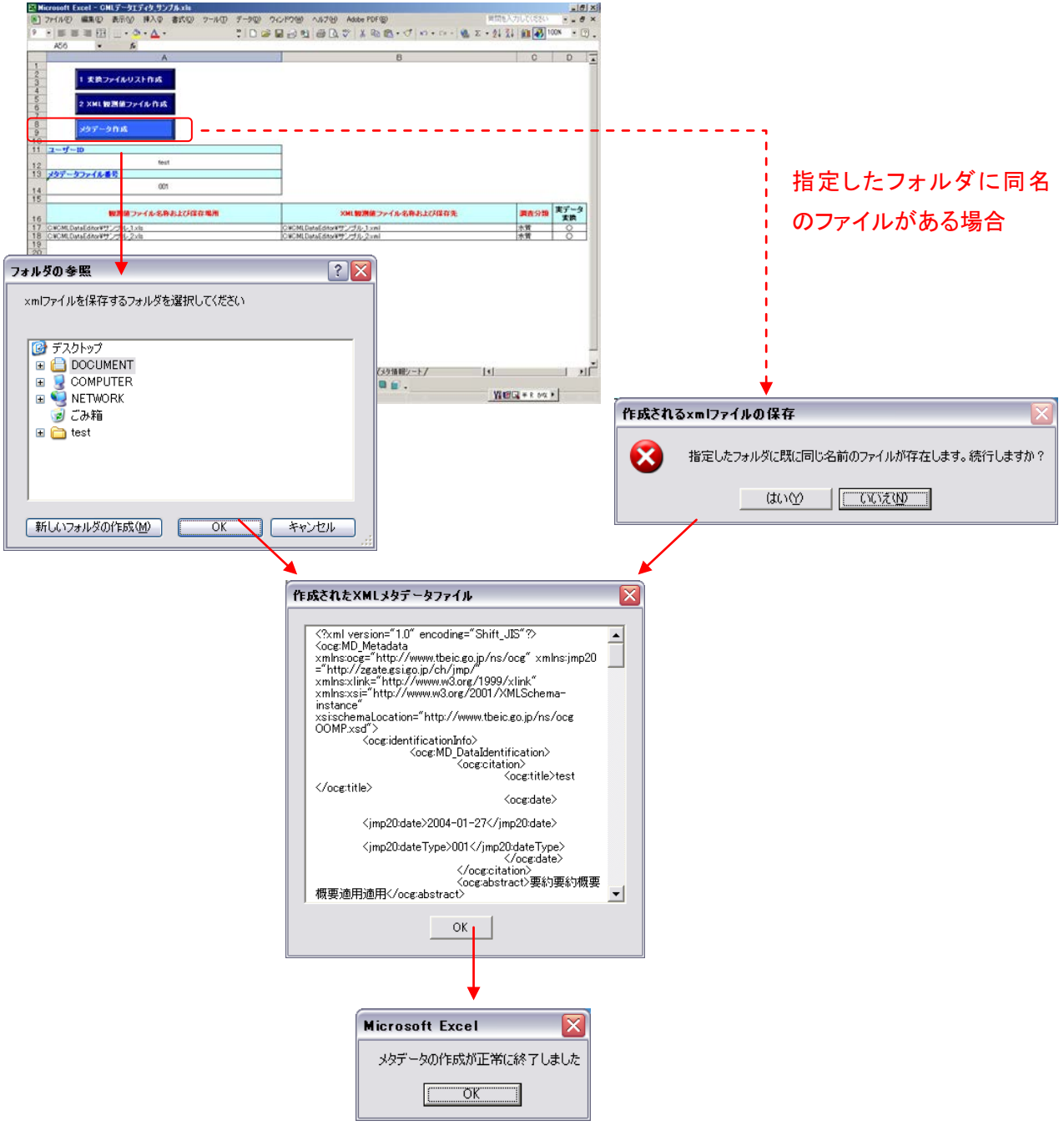